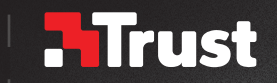

# Frequently asked questions: www.trust.com/22332/faq

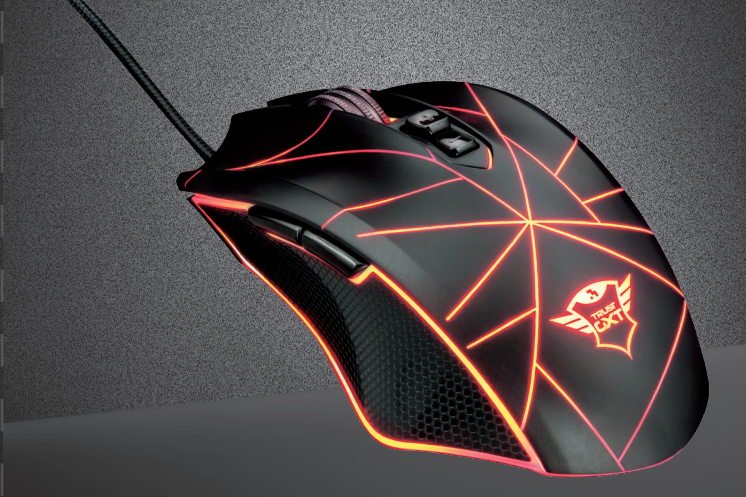

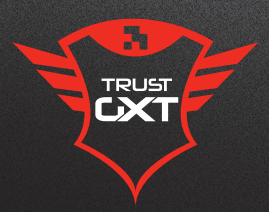

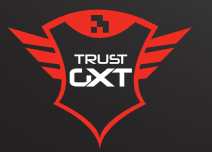

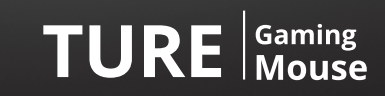

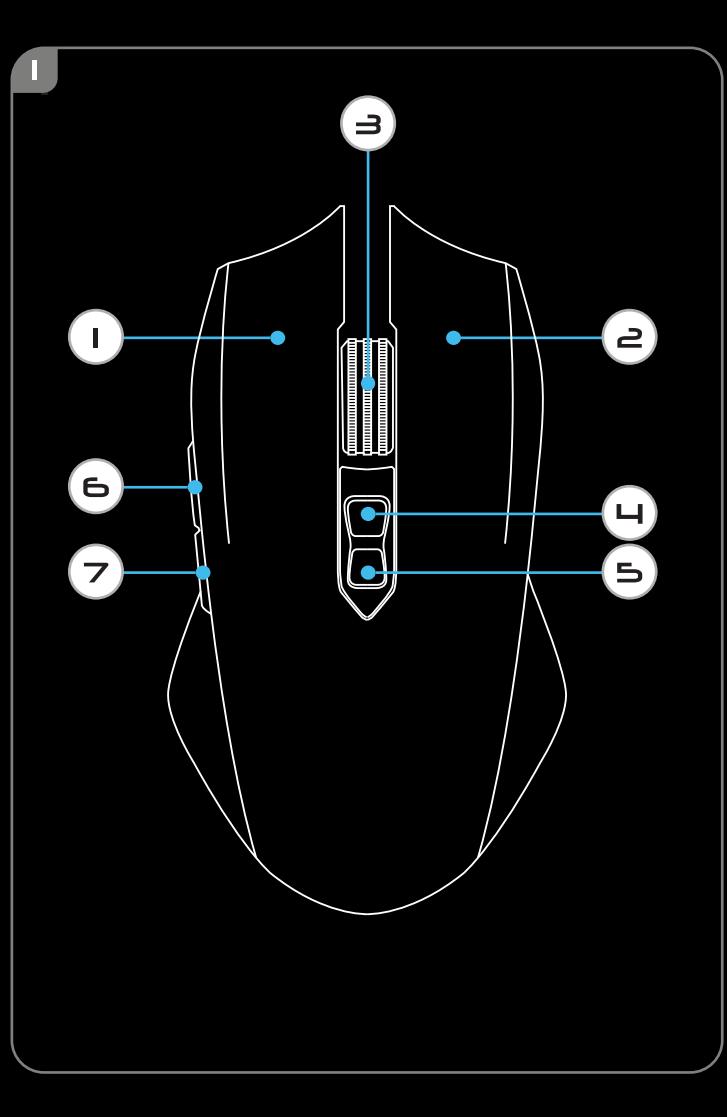

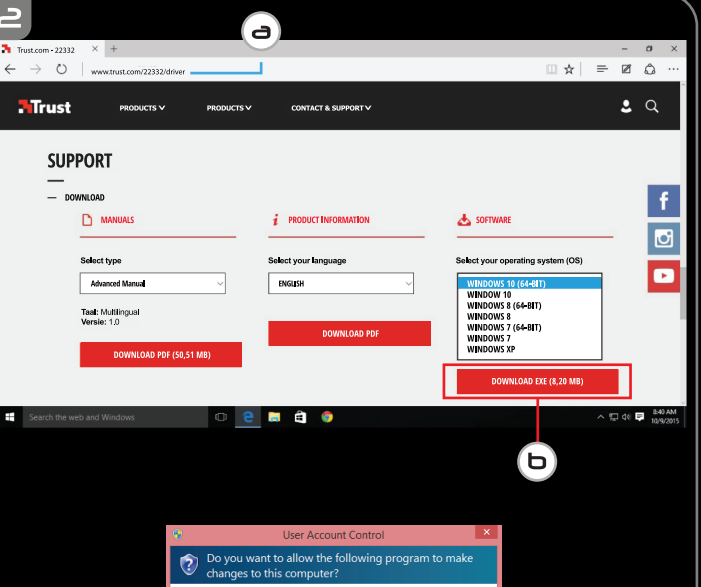

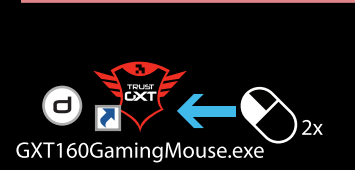

 $\mathsf{No}$ 

 $\gamma_{\rm{es}}$ Change when these notifications appear

Έ

 $\mathfrak{S}$ 

 $\textcircled{\tiny{\textcircled{\tiny{1}}}}$  Show details

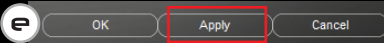

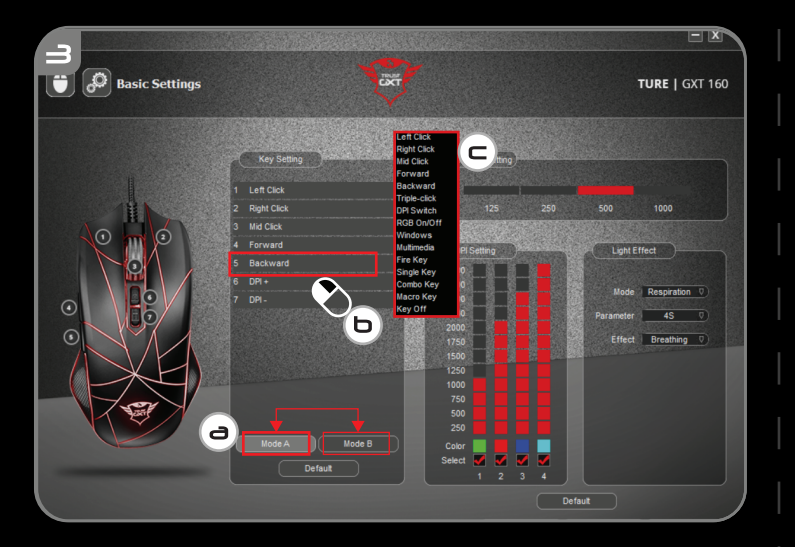

1000

Mode Respiration 0

Parameter 4S V

Effect Breathing 0

**DPIEffect** 

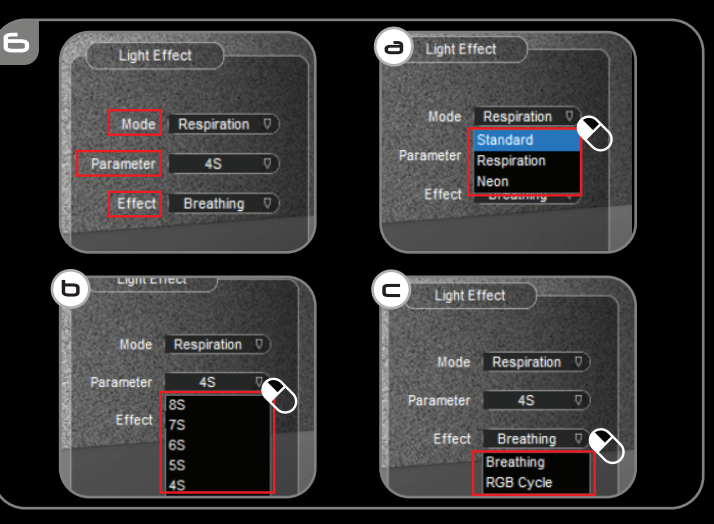

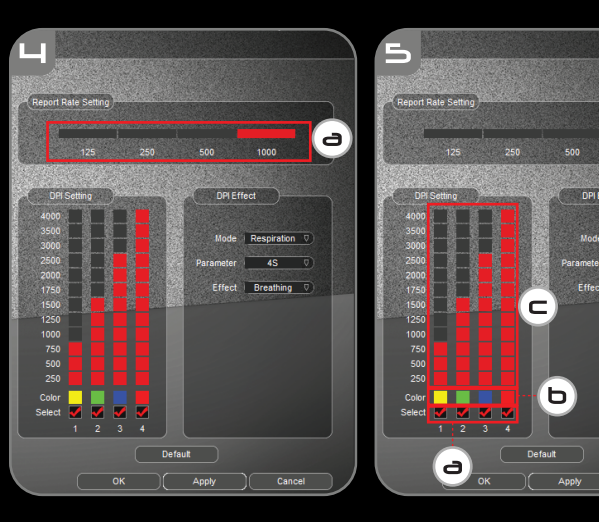

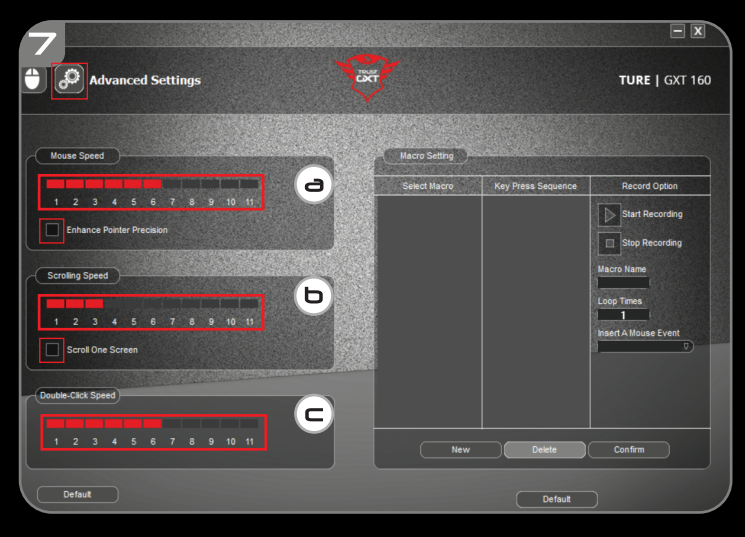

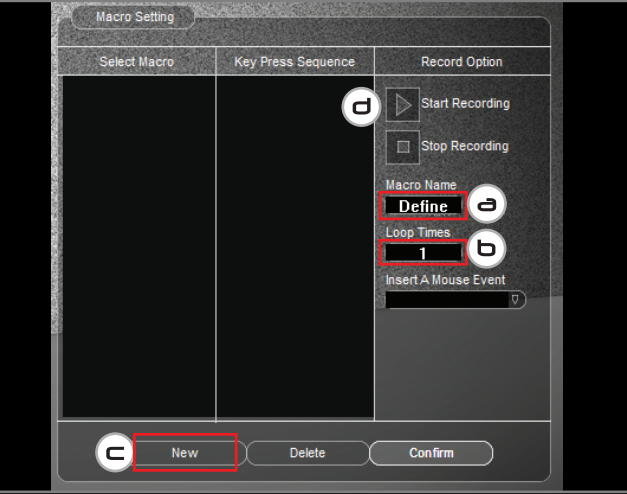

 $\epsilon$ 

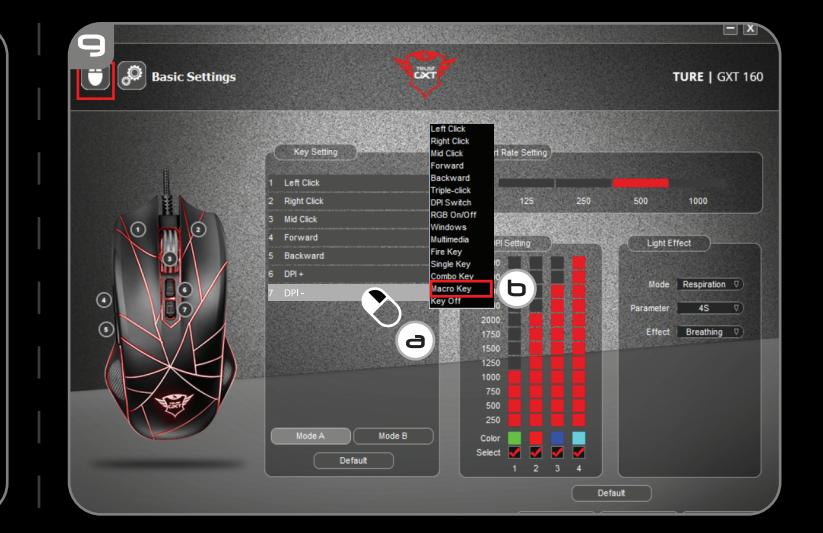

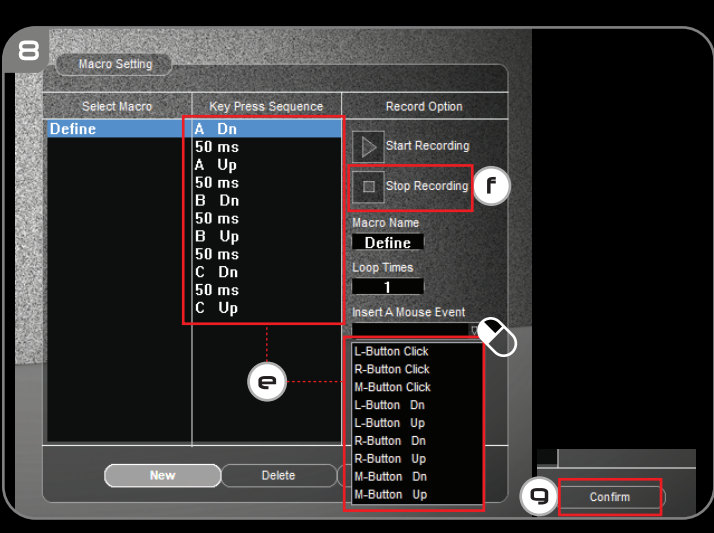

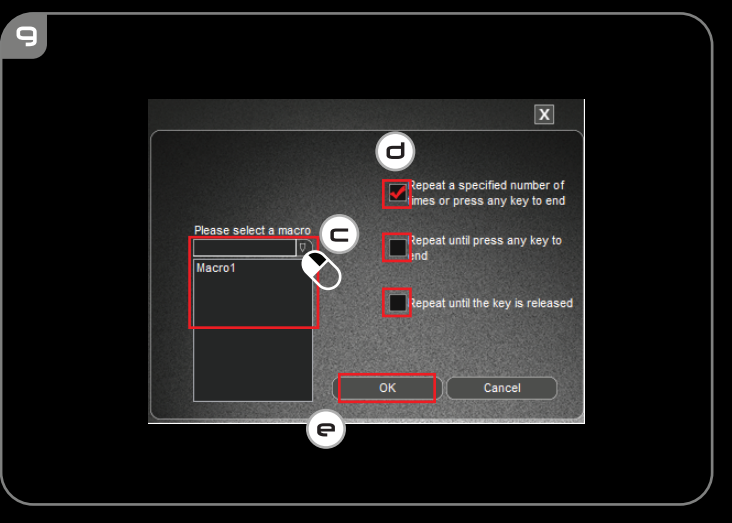

## **Mrust**

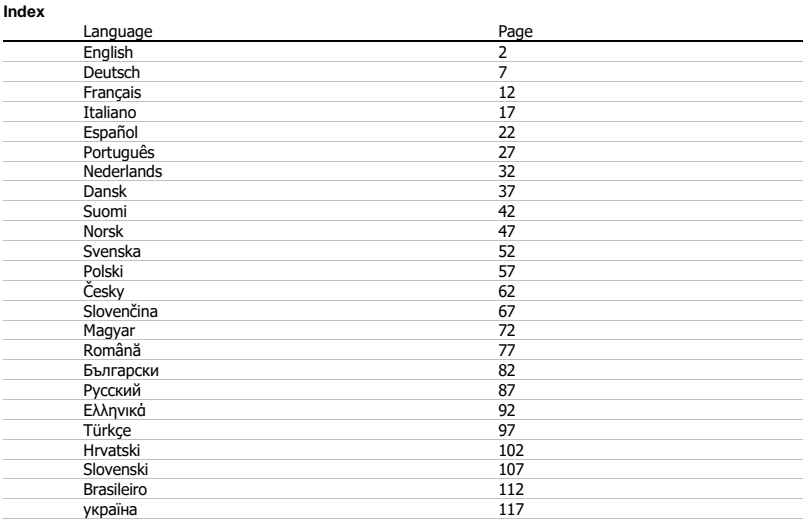

### **1. Button layout (default)**

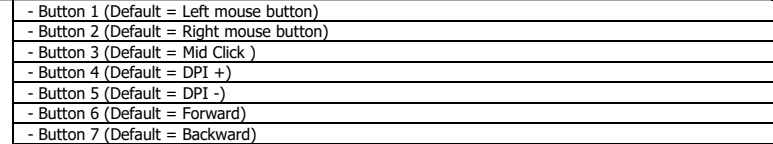

**ATrust** 

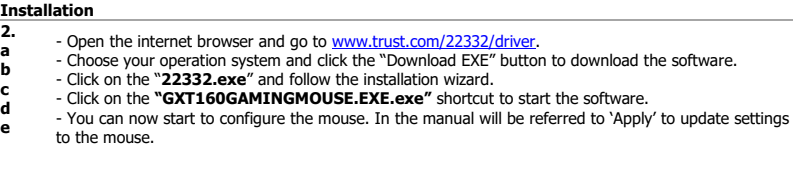

### **Button Programming**

#### **3. Key Setting**

- **a** - Click on 'Mode A' or 'Mode B' to swap between key profiles.
- **b** - Click on the key setting you want to re-assign.
- **c** - Click on function you want to assign.
	- Click on 'Apply', the mouse is being updated. (The selected key mode mode will be active)

- At least one button has to be assigned as "Left Click".

- Click on the 'Default' below to reset key settings to factory default.

### **Report rate, DPI settings & DPI Effect**

#### **4. Report Rate**

- **a** - Pick your report rate between 125-1000Hz.
	- Click on 'Apply', the mouse is being updated.

#### **5. DPI Setting**

- **a** - Assign up to 4 DPI variables (Check/uncheck boxes).
- **b** - Choose a LED color for each DPI setting.
- **c** - Choose a DPI speed for each DPI setting (min 250 / max 4000 DPI).
	- Click on 'Apply', the mouse is being updated.

#### **6. Light Effect**

#### **a Select between mode:**

- Standard : Constant light according to assigned DPI color (step 5b).
- Respiration : Breathing lightmode according to assigned colors (step 5b).<br>- Neon : Blinking neon effect according to assigned colors (step 5b).
- : Blinking neon effect according to assigned colors (step 5b).

#### **b Change parameter of mode:**

- Standard : Choose LED brightness 5-100%.
- Respiration : Choose breathing interval time between 4-8 seconds.<br>- Neon : Choose RGB cycle time between 0.5-6.0 seconds.
- : Choose RGB cycle time between 0.5-6.0 seconds.

#### **c Change Effect of mode:**

- Standard : Constant only
- Respiration : Choose between Breathing/RGB Cycle.
- Neon : RGB Flash.
- Click on 'Apply', the mouse is being updated.

- Click on the 'Default' button below to reset the report rate and DPI Settings to factory default.

## **Minust**

### **Mouse, Scroll & Double-click Speed**

- **-** Click on the  $\left[\bigoplus_{i=1}^{n} \text{icon to switch to advanced settings.}\right]$
- **7.**

#### **a Mouse Speed**

- Click on box 1 (slow) to 11 (fast) to adjust windows mouse speed.
- Check the box to improve mouse pointer precision (software enhance).

### **b Scrolling Speed**

- Click on box 1 (slow) to 11 (fast) to adjust windows scrolling speed.
- Check the box to scroll one screen view at a time while scrolling.

#### **c Double-click Speed**

Click on box 1 (slow) to 11 (fast) to adjust windows double-click registration speed.

- Click on 'Apply', the mouse is being updated.

- Click on the 'Default' button below to reset the Mouse speed, Scrolling speed and Double-click speed.

### **Macro Settings**

#### **8. Create a Macro (Store a sequence of keys in the software)**

- **a** - Enter Macro Name
- **b** - Enter the prefered loop times
- **c** - Click on 'New'
- **d** - Click on 'Start Recording' to start recording the macro.
- **e** - Now enter your preferred macro sequence (Combine or choose between Keyboard or Mouse events) (max. 32 actions).
- **f** - Click on 'Stop Recording' to stop recording the macro.
- **g** - Click on 'Confirm' to save the macro.

- The next step shows how to assign your recorded macro.

**Minust** 

### **Assign a Macro**

**-** Click on the **i** icon to switch to basic settings.

#### **9. Assign a Macro (Store a sequence of keys in the software)**

- **a** - Click on the key you want to assign a macro.
- **b** - Click on 'Macro Key'.
- **c** - Select your preferred macro.
- **d** - Pick your repeat setting.
- **e** - Click on 'OK'.
	- Click on 'Apply', the mouse is being updated.

## **M**rust

**Mrust** 

Trouble shooting

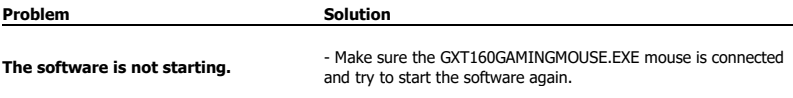

If your problem is not solved, please contact the help desk a[t www.trust.com/22332/faq.](http://www.trust.com/22089/faq)

### **1. Tastenanordnung (Standardfunktionen)**

- Taste 1 (Standardfunktion = linke Maustaste)
- Taste 2 (Standardfunktion = rechte Maustaste)

- Taste 3 (Standardfunktion = Mittelklick)

- Taste 4 (Standardfunktion = DPI-Wert erhöhen)

- Taste 5 (Standardfunktion = DPI-Wert verringern)

- Taste 6 (Standardfunktion = vorwärts)

- Taste 7 (Standardfunktion = rückwärts)

### **Installation 2.**

- **a** - Besuchen Sie mit Ihrem Internetbrowser die Website [www.trust.com/22332/driver.](http://www.trust.com/22089/driver)
- **b** - Wählen Sie Ihr Betriebssystem aus und klicken Sie auf die Schaltfläche "Download EXE", um die
- Software herunterzuladen.
- **c** - Klicken Sie auf "**Setup-GXT160GAMINGMOUSE.EXE.exe**" und folgen Sie den Anweisungen des
- **d** Installationsassistenten.
- **e** - Klicken Sie auf die Verknüpfung **"GXT160GAMINGMOUSE.EXE.exe"**, um die Software zu starten.
- Sie können nun mit der Konfiguration der Maus beginnen. In der Bedienungsanwendung wird in diesem Zusammenhang auf "Apply" verwiesen, um die Maus zu aktualisieren.

### **Tastenprogrammierung**

#### **3. Tasteneinstellung**

- **a** - Klicken Sie auf "Mode A" oder "Mode B", um zwischen den Tastenprofilen zu wechseln.
- **b** - Klicken Sie auf die Tasteneinstellung, deren Funktion Sie ändern möchten.
- **c** - Klicken Sie auf die Funktion, die Sie der Taste zuweisen möchten.
	- Klicken Sie auf "Apply". Die Maus wird nun aktualisiert. (Der ausgewählte Tastenmodus wird aktiviert.)

- Mindestens eine Taste muss als "Left Click" konfiguriert sein.

- Klicken Sie unten auf die Schaltfläche "Default", um die Tasteneinstellungen auf ihre werkseitigen Grundwerte zurückzusetzen.

**Minust** 

## **Abtastrate, DPI-Einstellungen und DPI-Effekt**

#### **4. Abtastrate**

**a**

- Wählen Sie eine Abtastrate zwischen 125 und 1.000 Hz aus.
	- Klicken Sie auf "Apply". Die Maus wird nun aktualisiert.

#### **5. DPI-Einstellung**

- **a** - Weisen Sie bis zu 4 DPI-Variablen zu (Häkchen in die betreffenden Auswahlkästchen setzen oder daraus entfernen).
- **b** - Wählen Sie für jede DPI-Einstellung eine LED-Farbe aus.
- **c** - Wählen Sie für jede DPI-Einstellung eine DPI-Geschwindigkeit aus (min 250/max. 4.000 DPI).
	- Klicken Sie auf "Apply". Die Maus wird nun aktualisiert.

#### **6. Lichteffekt**

#### **a Wählen Sie einen der folgenden Modi:**

- Standard : Leuchtet permanent in der zugewiesenen DPI-Farbe (Schritt 5b).
- Respiration : Pulsierender Lichtmodus unter Verwendung der zugewiesenen Farben (Schritt 5b).
- Neon : Blinkender Neon-Effekt unter Verwendung der zugewiesenen Farben (Schritt 5b).

#### **b Modus-Parameter ändern:**

- Standard : Wählen Sie eine LED-Helligkeit zwischen 5 und 100 % aus.
- Respiration : Wählen Sie ein Pulsierintervall zwischen 4 und 8 Sekunden aus.
- : Wählen Sie eine RGB-Zyklusdauer zwischen 0,5 und 6,0 Sekunden aus.

#### **c Modus-Effekt ändern:**

- Standard : Nur permanent.
- Respiration : Wählen Sie zwischen Breathing/RGB Cycle.
- Neon : RGB Flash.
- Klicken Sie auf "Apply". Die Maus wird nun aktualisiert.

- Klicken Sie unten auf die Schaltfläche "Default", um die Abtastrate und die DPI-Einstellungen auf ihre werkseitigen Grundwerte zurückzusetzen.

### **Maus-, Scroll- und Doppelklickgeschwindigkeit**

- Klicken Sie auf das **Babbilden Branden zu den erweiterten Einstellungen zu wechseln.** 

**7.**

#### **a Mausgeschwindigkeit**

- Klicken Sie auf das Kästchen 1 (langsam) bis 11 (schnell), um die Windows-Mausgeschwindigkeit anzupassen.

- Setzen Sie ein Häkchen in das Auswahlkästchen, um die Mauszeigerpräzision (Softwareoptimierung) zu verbessern.

#### **b Scrollgeschwindigkeit**

- Klicken Sie auf das Kästchen 1 (langsam) bis 11 (schnell), um die Windows-Scrollgeschwindigkeit anzupassen.

- Setzen Sie ein Häkchen in das Auswahlkästchen, um beim Scrollen jeweils eine Ansicht weiter zu scrollen.

#### **c Doppelklickgeschwindigkeit**

- Klicken Sie auf das Kästchen 1 (langsam) bis 11 (schnell), um die Windows-Doppelklick-Registrierungsgeschwindigkeit anzupassen.

- Klicken Sie auf "Apply". Die Maus wird nun aktualisiert.

- Klicken Sie unten auf die Schaltfläche "Default", um die Maus-, Scroll- und Doppelklickgeschwindigkeit auf ihre werkseitigen Grundwerte zurückzusetzen.

### **Makro-Einstellungen**

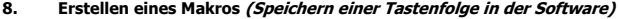

- **a** - Geben Sie einen Namen für das Makro ein.
- **b** - Geben Sie ein, wie oft das Makro wiederholt werden soll.
- **c** - Klicken Sie auf "New".
- **d** - Klicken Sie auf "Start Recording", um mit der Aufzeichnung des Makros zu beginnen.
- **e** - Geben Sie nun Ihre gewünschte Makrosequenz ein (max. 32 Aktionen, Sie können dabei zwischen Tastatur- und Mausereignissen wählen oder diese kombinieren).
- **f** - Klicken Sie auf "Stop Recording", um die Aufzeichnung des Makros zu beenden.
- **g** - Klicken Sie auf "Confirm", um das Makro zu speichern.

- Der nächste Schritt erklärt Ihnen, wie Sie Ihr aufgezeichnetes Makro zuweisen.

## **ATrust**

### **Zuweisen eines Makros**

- Klicken Sie auf das **C** Bymbol, um zu den Grundeinstellungen zu wechseln.

#### **9. Zuweisen eines Makros (Speichern einer Tastenfolge in der Software)**

- **a** - Klicken Sie auf die Taste, der Sie ein Makro zuweisen möchten.
- **b** - Klicken Sie auf "Macro Key".
- **c** - Wählen Sie das gewünschte Macro aus.
	- Wählen Sie die Anzahl der gewünschten Wiederholungen aus.
- **e** – Klicken Sie auf "OK".

**d**

- Klicken Sie auf "Apply". Die Maus wird nun aktualisiert.

**Mrust** 

Fehlerbehebung

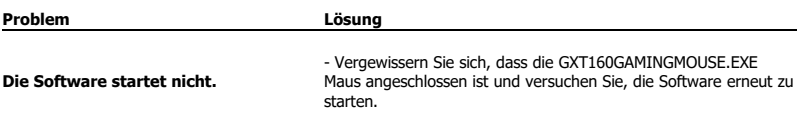

Falls das Problem fortbesteht, wenden Sie sich bitte unte[r www.trust.com/22332/faq](http://www.trust.com/22089/faq) an unseren Helpdesk.

### **1. Configuration des boutons (par défaut)**

- $-$  Bouton 1 (fonction par défaut = clic gauche de la souris)
- Bouton 2 (fonction par défaut = clic droit de la souris)
- Bouton 3 (fonction par défaut = clic milieu)
- Bouton 4 (fonction par défaut = DPI+)
- Bouton 5 (fonction par défaut = DPI-)
- Bouton 6 (fonction par défaut = suivant)
- Bouton 7 (fonction par défaut = précédent)

#### **Installation 2. a b c d e** - Ouvrez le navigateur Internet et allez à l'adresse [www.trust.com/22332/driver.](http://www.trust.com/22089/driver) - Choisissez votre système d'exploitation et cliquez sur le bouton « Download EXE » pour télécharger le logiciel. - Cliquez sur « **22332.exe** » et suivez l'assistant d'installation. - Cliquez sur le raccourci « **GXT160GAMINGMOUSE.EXE.exe** » pour démarrer le logiciel. - Vous pouvez maintenant configurer la souris. Conformément au manuel, le bouton « Apply » permet de mettre à jour la souris.

### **Programmation des boutons**

#### **3. Paramètres des touches**

- **a** - Cliquez sur « Mode A » ou « Mode B » pour basculer entre les profils de touches.
- **b** - Cliquez sur le paramètre de touche que vous souhaitez réattribuer.
- **c** - Cliquez sur la fonction que vous souhaitez attribuer.
	- Cliquez sur « Apply », la souris est mise à jour. (Le mode de touche sélectionné sera activé)

- Au moins un bouton doit être attribué comme « Left Click ».

- Cliquez sur « Default » en dessous pour restaurer les paramètres d'usine.

## **Minust**

### **Le taux de rapport, les paramètres DPI et les effets DPI**

#### **4. Taux de rapport**

**a**

- Choisissez votre taux de rapport entre 125 et 1000 Hz.
	- Cliquez sur « Apply », la souris est mise à jour.

#### **5. Paramètres DPI**

- **a** - Attribuez jusqu'à 4 variables DPI (cochez/décochez les cases).
- **b** - Choisissez une couleur LED pour chaque paramètre DPI.
- **c** - Choisissez une vitesse DPI pour chaque paramètre DPI (min. 250/max. 4000 DPI).
	- Cliquez sur « Apply », la souris est mise à jour.

#### **6. Effets de lumière**

#### **a Sélectionnez entre les modes :**

- Standard : Lumière constante conformément à la couleur DPI attribuée (étape 5b).
- Respiration : Lumière clignotante conformément aux couleurs attribuées (étape 5b).<br>- Neon : Effet de néon clignotant conformément aux couleurs attribuées (étape
	- : Effet de néon clignotant conformément aux couleurs attribuées (étape 5b).

#### **b Modifier les paramètres du mode :**

- Standard : Choisissez la luminosité des LED entre 5 et 100 %.
- Respiration : Choisissez l'intervalle de clignotement entre 4 et 8 secondes.<br>- Neon : Choisissez la durée du cycle RGB entre 0.5 et 6 secondes.
- : Choisissez la durée du cycle RGB entre 0,5 et 6 secondes.

#### **c Modifier les effets du mode :**

- Standard : Constant only
- Respiration : Choisissez entre Breathing/RGB Cycle.
- Neon : RGB Flash.
- Cliquez sur « Apply », la souris est mise à jour.

- Cliquez sur le bouton « Default » en dessous pour restaurer le taux de rapport et les paramètres DPI aux paramètres d'usine.

## **Minust**

### **Vitesse de souris, de défilement et de double-clic**

- **-** Cliquez sur l'icône pour passer aux paramètres avancés.
- **7. a**

### **Vitesse de la souris**

- Cliquez sur la case 1 (lent) à 11 (rapide) pour régler la vitesse de la souris Windows.
- Cochez la case pour améliorer la précision du pointeur de la souris (optimisation logicielle).

### **b Vitesse de défilement**

- Cliquez sur la case 1 (lent) à 11 (rapide) pour régler la vitesse de défilement Windows.
- Cochez la case pour faire défiler une seule vue d'écran à la fois lors du défilement.

#### **c Vitesse du double-clic**

Cliquez sur la case 1 (lent) à 11 (rapide) pour régler la vitesse du double-clic Windows.

- Cliquez sur « Apply », la souris est mise à jour.

- Cliquez sur le bouton « Default » en dessous pour réinitialiser la vitesse de la souris, la vitesse de défilement et la vitesse du double-clic.

### **Paramètres des macros**

#### **8. Créer une macro (enregistrer une série de touches dans le logiciel)**

- **a** - Saisissez le nom de la macro
- **b** - Saisissez le nombre de boucles souhaité
- **c** - Cliquez sur « New ».
- **d** - Cliquez sur « Start Recording » pour commencer à enregistrer la macro.
- **e** - Saisissez à présent la séquence de macro souhaitée (combinez, ou choisissez entre, des actions de clavier ou de souris) (32 actions max.).
- **f** - Cliquez sur « Stop Recording » pour arrêter l'enregistrement de la macro.
- **g** - Cliquez sur « Confirm » pour enregistrer la macro.

- L'étape suivante montre comment attribuer votre macro enregistrée.

## **ATrust**

### **Attribuer une macro**

- Cliquez sur l'icône **de pour passer aux paramètres de base.** 

#### **9. Attribuer une macro (enregistrer une série de touches dans le logiciel)**

- **a** - Cliquez sur la touche à laquelle vous souhaitez attribuer une macro.
- **b** - Cliquez sur « Macro Key ».
- **c** - Sélectionnez la macro souhaitée.
- **d** - Sélectionnez votre paramètre de répétition.
- **e** - Cliquez sur « OK ».
	- Cliquez sur « Apply », la souris est mise à jour.

**Mrust** 

Dépannage

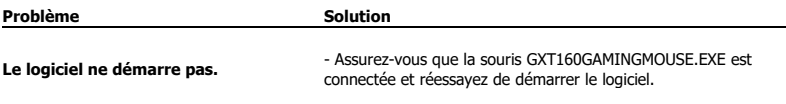

Si votre problème persiste, veuillez contacter l'assistance technique via l'adress[e www.trust.com/22332/faq.](http://www.trust.com/22089/faq)

## **Minust**

### **GXT 160 Gaming Mouse - USER'S MANUAL**

### **1. Disposizione dei pulsanti (impostazione predefinita)**

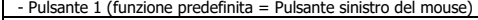

- Pulsante 2 (funzione predefinita = Pulsante destro del mouse)

- Pulsante 3 (funzione predefinita = Pulsante centrale)

 $-$  Pulsante 4 (funzione predefinita = DPI +)

- Pulsante 5 (funzione predefinita = DPI -)

- Pulsante 6 (funzione predefinita = Avanti)

- Pulsante 7 (funzione predefinita = Indietro)

## **Installazione**

#### **2. a** - Aprire il browser internet e andare a www.trust.com/22332/driver.

- **b** - Scegliere il sistema operativo e fare clic sul pulsante "Download EXE" per scaricare il software.
- **c** - Fare clic su "**22332.exe**" e seguire la procedura di installazione guidata.
- **d** - Fare clic sul collegamento **"Trust GXT160GAMINGMOUSE.EXE.exe"** per avviare il software.
- **e** - Ora è possibile iniziare a configurare il mouse. Per aggiornare le impostazioni nel mouse, in questo
- manuale si farà riferimento al comando 'Apply'.

### **Programmazione dei pulsanti**

#### **3. Impostazione dei tasti**

- **a** - Fare clic su "Mode A" o "Mode B" per passare da un profilo tasti all'altro.
- **b** - Fare clic sull'impostazione del tasto che si desidera riassegnare.
- **c** - Fare clic sulla funzione che si desidera assegnare.
	- Fare clic su 'Apply'. Il mouse viene aggiornato. (La modalità del tasto selezionata sarà attiva)

- Almeno un pulsante deve essere assegnato come "Left Click".

- Fare clic sul pulsante 'Default' in basso per ripristinare le impostazioni di fabbrica dei tasti.

## **Minust**

### **Report rate, Impostazioni DPI e Effetto DPI**

#### **4. Impostazione del Report rate**

- **a** - Scegliere una frequenza di risposta tra 125 e 1000 Hz.
	- Fare clic su 'Apply'. Il mouse viene aggiornato.

#### **5. Impostazioni DPI**

- **a** - Assegnare fino a 4 variabili DPI (Selezionare/deselezionare le caselle di controllo).
- **b** - Scegliere un colore LED per ciascuna impostazione DPI.
- **c** - Scegliere una velocità DPI per ciascuna impostazione DPI (min 250 / max 4000 DPI).
	- Fare clic su 'Apply'. Il mouse viene aggiornato.

#### **6. a Effetti luminosi**

### **Selezionare la modalità:**

- Standard : Luce costante secondo il colore DPI assegnato (passo 5b).
- Respiration : Modalità di pulsazione secondo i colori assegnati (passo 5b).
- Neon : Effetto neon intermittente secondo i colori assegnati (passo 5b).

#### **b Parametri delle modalità:**

- Standard : Impostare luminosità dei LED tra 5 e 100%.
- Respiration : Impostare l'intervallo di dissolvenza tra 4 e 8 secondi.
- Neon : Impostare la durata del ciclo RGB tra 0,5 e 6,0 secondi.

### **c Effetti delle modalità:**

- Standard : Constant only
- Respiration : Scegliere Breathing o RGB Cycle.
- Neon : RGB Flash.
- Fare clic su 'Apply'. Il mouse viene aggiornato.

- Fare clic sul pulsante 'Default' in basso per ripristinare le impostazioni di fabbrica della frequenza di aggiornamento e del DPI.

## **ATrust**

### **Velocità Mouse, Scorrimento e Doppio clic**

- **-** Fare clic sull'icona per passare alle impostazioni avanzate.
- **7. a**

### **Mouse Speed [Velocità mouse]**

- Fare clic su una delle caselle da 1 (lento) a 11 (veloce) per regolare la velocità del mouse.

- Selezionare la casella per migliorare la precisione del puntatore del mouse (miglioramento software).

#### **b Scrolling Speed [Velocità di scorrimento]**

- Fare clic su una delle caselle da 1 (lento) a 11 (veloce) per regolare la velocità di scorrimento delle finestre.

- Selezionare la casella per scorrere di una schermata alla volta.

#### **c Double-click time [Velocità doppio clic]**

- Fare clic su una delle caselle da 1 (lento) a 11 (veloce) per regolare la velocità di esecuzione del doppio clic.

- Fare clic su 'Apply'. Il mouse viene aggiornato.

- Fare clic sul pulsante 'Default' in basso per ripristinare le impostazioni di fabbrica di Mouse speed, Scrolling speed e Double-click speed.

### **Impostazioni delle macro**

#### **8. Creare una macro (memorizzare una sequenza di tasti nel software)**

- **a** Immettere il nome della macro
- **b** - Immettere i tempi di ciclo desiderati
- **c** - Fare clic su 'New'
- **d** - Fare clic su 'Start recording' per iniziare a registrare la macro.
- **e** - Ora immettere la sequenza macro desiderata (scegliendo eventi tastiera, eventi mouse o una combinazione di entrambi, per un massimo di 32 azioni in totale).
- **f** - Fare clic su 'Start recording' per iniziare la registrazione della macro.
- **g** - Fare clic su 'Confirm' per salvare la macro.

- Il passo successivo è l'assegnazione della macro registrata.

## **ATrust**

### **Assegnazione di una macro**

**-** Fare clic sull'icona per passare alle impostazioni di base.

#### **9. Assegnare una macro (a un tasto da usare per l'esecuzione della macro)**

- **a** - Fare clic sul tasto cui si desidera assegnare la macro.
- **b** - Click su 'Macro Key'.
- **c** - Selezionare la macro desiderata.
- **d** - Scegliere l'impostazione di ripetizione desiderata [Numero di ripetizioni specificato, Fino alla pressione di qualsiasi tasto, o Finché il tasto è premuto].
- **e** - Fare clic su 'OK'.
	- Fare clic su 'Apply'. Il mouse viene aggiornato.

**Mrust** 

Risoluzione dei problemi

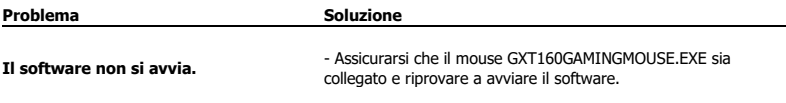

Se il problema persiste, contattare il servizio di assistenza tecnica su www.trust.com/22332/faq.

## **Minust**

### **1. Distribución de los botones (predeterminada)**

- Botón 1 (predeterminado = botón izquierdo del ratón)
- Botón 2 (predeterminado = botón derecho del ratón)

- Botón 3 (predeterminado = clic central)

- Botón 4 (predeterminado = DPI +)

- Botón 5 (predeterminado = DPI -)

- Botón 6 (predeterminado = avance)

- Botón 7 (predeterminado = retroceso)

### **Instalación 2. a b c d e** - Abra el navegador de Internet y visit[e www.trust.com/22332/driver.](http://www.trust.com/22089/driver) - Elija su sistema operativo y haga clic en el botón "Download EXE" para descargar el software. - Haga clic en el archivo "**22332.exe**" y siga el asistente de instalación. - Haga clic en el acceso directo **"GXT160GAMINGMOUSE.EXE.exe"** para iniciar el software. - Ahora podrá comenzar a configurar el ratón. En el manual se hará referencia a la función "Apply" para actualizar la configuración en el ratón.

### **Programación de botones**

#### **3. Configuración de teclas**

- **a** - Haga clic en "Mode A" o "Mode B" para cambiar de un perfil de tecla a otro.
- **b** - Haga clic en el ajuste de tecla que desee reasignar.
- **c** - Haga clic en la función que desee asignar.
	- Haga clic en "Apply" y el ratón se actualizará (el modo de tecla seleccionado será el modo activo).

- Al menos un botón se debe asignar como "Left Click".

- Haga clic en el botón "Default" para restablecer la configuración a los valores predeterminados de fábrica.

## **Minust**

### **Configuración de la tasa de muestreo y DPI**

#### **4. Tasa de muestreo**

- Elija una tasa de muestreo entre 125 y 1000 Hz.
	- Haga clic en "Apply" y el ratón se actualizará

#### **5. Ajuste de DPI**

**a**

- **a** - Asigne hasta 4 variables de DPI (marcando o desmarcando casillas).
- **b** - Elija un color de LED para cada ajuste de DPI.
- **c** - Elija una velocidad de DPI para cada ajuste de DPI (mín. 250/máx 4000 DPI).
	- Haga clic en "Apply" y el ratón se actualizará

#### **6. Efecto de iluminación**

#### **a Seleccione uno de estos modos:**

- Standard : luz constante según el color de DPI asignado (paso 5b).
- Respiration : modo de luz dinámica según los colores asignados (paso 5b).
	- : efecto de neón parpadeante según los colores asignados (paso 5b).

#### **b Cambiar los parámetros del modo:**

- Standard : elija un brillo de LED entre 5 y 100 %.
- Respiration : elija un tiempo de intervalo dinámico entre 4 y 8 segundos.<br>- Neon : elija un tiempo de ciclo RGB entre 0.5 y 6 segundos.
- : elija un tiempo de ciclo RGB entre 0,5 y 6 segundos.

#### **c Cambiar efectos del modo:**

- Standard : solo constante
- Respiration : elija entre Breathing y RGB Cycle.
- Neon : RGB Flash.
- Haga clic en "Apply" y el ratón se actualizará

- Haga clic en el botón "Default" a continuación para restablecer la configuración de la tasa de muestreo y DPI a los valores predeterminados de fábrica.

## **ATrust**

### **Velocidad de ratón, desplazamiento y doble clic**

- **-** Haga clic en el icono para cambiar a la configuración avanzada.
- **7.**

#### **a Velocidad de ratón**

- Haga clic de la casilla 1 (lento) a 11 (rápido) para ajustar la velocidad del ratón en Windows.
- Marque la casilla para mejorar la precisión del cursor del ratón (mejora de software).

#### **b Velocidad de desplazamiento**

- Haga clic de la casilla 1 (lento) a 11 (rápido) para ajustar la velocidad de desplazamiento del ratón en Windows.

- Marque la casilla para desplazar la vista de la pantalla de una en una al desplazar el ratón.

#### **c Velocidad de doble clic**

- Haga clic de la casilla 1 (lento) a 11 (rápido) para ajustar la velocidad de registro de doble clic en **Windows** 

- Haga clic en "Apply" y el ratón se actualizará

- Haga clic en el botón "Default" a continuación para restablecer la velocidad del ratón, la velocidad de desplazamiento y la velocidad de doble clic.

### **Configuración de macros**

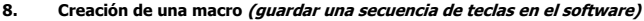

- **a** - Escriba el nombre de la macro.
- **b** - Escriba el número de ciclos que desee.
- **c** - Haga clic en "New"
- **d** - Haga clic en "Start Recording" para empezar a grabar la macro.
- **e** - Ahora, introduzca la secuencia de macro que desea, una combinación o elección de eventos del teclado o del ratón (máx. 32 acciones).
- **f** - Haga clic en "Stop Recording" para detener la grabación de la macro.
- **g** - Haga clic en "Confirm" para guardar la macro.

- En los próximos pasos se muestra cómo asignar la macro grabada.

### **Asignación de una macro**

**-** Haga clic en el icono **(C)** para cambiar a la configuración básica.

#### **9. Asignación de una macro (guardar una secuencia de teclas en el software)**

- **a** - Haga clic en la tecla a la que desea asignar una macro.
- **b** - Haga clic en "Macro Key".
- **c** - Seleccione la macro que desee.
- **d** - Elija su ajuste de repetición.
- **e** - Haga clic en "OK".
	- Haga clic en "Apply" y el ratón se actualizará

## **ATrust**

**M**rust

Resolución de problemas

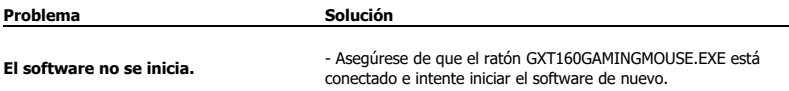

Si no puede resolver el problema, póngase en contacto con el departamento de servicio al cliente a través de<br><u>www.trust.com/22332/faq</u>.

### **1. Esquema de botões (predefinição)**

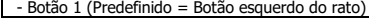

- Botão 2 (Predefinido = Botão direito do rato)

- Botão 3 (Predefinido = Clique com o botão do meio)

- Botão 4 (Predefinido = DPI +)

- Botão 5 (Predefinido = DPI -)

- Botão 6 (Predefinido = Avançar)

- Botão 7 (Predefinido = Retroceder)

### **Instalação**

- **2.** - Abra o browser de Internet e vá [a www.trust.com/22332/driver.](http://www.trust.com/22089/driver)
- **a** - Escolha o seu sistema operativo e clique no botão "Download EXE" [Transferir EXE] para transferir o
- **b** software.
- **c** - Clique em "**22332.exe**" e siga o assistente de instalação.
- **d** - Clique no atalho **"GXT160GAMINGMOUSE.EXE.exe"** para iniciar o software.
- **e** - Pode agora iniciar a configuração do rato. No manual, será encaminhado para 'Apply' para atualizar as definições do rato.

### **Programar botões**

#### **3. Definição de Teclas**

- **a** - Clique em 'Mode A' ou 'Mode B' para alternar entre os perfis de teclas.
- **b** - Clique na definição de tecla que pretende reatribuir.
- **c** - Clique na função que pretende atribuir.
	- Clique em 'Apply'; o rato está a ser atualizado. (O modo de teclas selecionado ficará ativo)

- Tem de ser atribuído pelo menos um botão como "Left Click".

- Clique abaixo em 'Default' para repor as predefinições de fábrica das teclas.

**ATrust** 

## **Minust**

### **Taxa de Transmissão, Definição de DPI e Efeito de DPI**

#### **4. Taxa de Transmissão**

- **a** - Escolha a sua taxa de transmissão entre os valores 125 - 1000 Hz.
	- Clique em 'Apply'; o rato está a ser atualizado.

#### **5. Definição de DPI**

- **a** - Atribuir até 4 variáveis do valor de DPI (Caixas de Verificação/Desmarcação).
- **b** - Escolha uma cor de LED para cada definição de DPI.
- **c** - Escolha uma velocidade de DPI para cada definição de DPI (mín. de 250 / máx. de 4000 DPIs).
	- Clique em 'Apply'; o rato está a ser atualizado.

#### **6. Efeito de Iluminação**

#### **a Selecione um dos modos seguintes:**

- Standard : Luz constante de acordo com a cor de DPI atribuída (passo 5b).
- Respiration : Modo de luz a pulsar de acordo com as cores atribuídas (passo 5b).
	- : Efeito de néon intermitente de acordo com as cores atribuídas (passo 5b).

#### **b Alterar o parâmetro de modo:**

- Standard : Escolha o nível do brilho do LED de 5 100%.
- Respiration : Escolha o tempo de intervalo do pulsar entre 4 8 segundos.
- : Escolha o tempo de ciclo do espetro RGB entre 0,5 6,0 segundos.

#### **c Alterar o Efeito de modo:**

- Standard : Só constante
- Respiration : Escolha entre Respiration/RGB Cycle.
- Neon : RGB Flash.
- Clique em 'Apply'; o rato está a ser atualizado.

- Clique no botão 'Default' abaixo para repor as predefinições de fábrica da taxa de transmissão e das Definições de DPI.

## **Minust**

### **Velocidade do Rato e do Deslocamento e Duplo clique**

- **-** Clique no ícone para mudar para as definições avançadas.
- **7. a**

### **Velocidade do Rato**

- Clique nas caixas 1 (lento) a 11 (rápido) para ajustar a velocidade do rato windows.
- Selecione a caixa para melhorar a precisão do ponteiro do rato (otimizar software).

### **b Velocidade do Deslocamento**

- Clique nas caixas 1 (lento) a 11 (rápido) para ajustar a velocidade do deslocamento windows.
- Selecione a caixa para deslocar uma vista de ecrã, ao mesmo tempo que faz deslocamento do ecrã.

#### **c Velocidade do duplo clique**

Clique nas caixas 1 (lento) a 11 (rápido) para ajustar a velocidade de registo do duplo clique windows.

- Clique em 'Apply'; o rato está a ser atualizado.

- Clique no botão 'Default' abaixo para repor a velocidade do Rato, do Deslocamento e do Duplo clique.

### **Definições de macros**

#### **8. Criar uma macro (Guardar uma sequência de teclas no software)**

- **a** - Introduza um Nome de Macro
- **b** - Introduza os tempos de repetição pretendidos
- **c** - Clique em 'New'
- **d** - Clique em 'Start Recording' para iniciar a gravação da macro.
- **e** - Agora, introduza a sua sequência de macro pretendida (Combine ou escolha entre eventos do Teclado ou do Rato) (máx. 32 ações).
- **f** - Clique em 'Stop Recording' para parar a gravação da macro.
- **g** - Clique em 'Confirm' para guardar a macro.

- O passo seguinte mostra como atribuir a sua macro gravada.

**-** Clique no ícone  $\boxed{\bigoplus}$  para mudar para as definições básicas.

#### **9. Atribuir uma macro (Guardar uma sequência de teclas no software)**

- **a** - Clique na tecla a que pretende atribuir uma macro.
- **b** - Clique em 'Macro Key'.
- **c** - Selecione a sua macro pretendida.
- **d** - Escolha a sua definição de repetição.
- **e** - Clique em 'OK'.
	- Clique em 'Apply'; o rato está a ser atualizado.

### **Atribuir uma macro**

**ATrust** 

**Mrust** 

Resolução de problemas

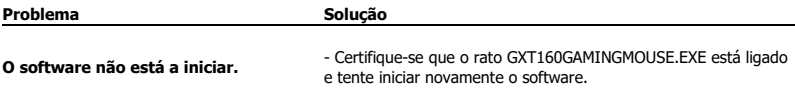

Caso o seu problema não seja resolvido, contacte o suporte técnico e[m www.trust.com/22332/faq.](http://www.trust.com/22089/faq)

## **Minust**

### **1. Lay-out van de knoppen (standaardfunctie)**

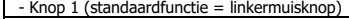

- Knop 2 (standaardfunctie = rechtermuisknop)

- Knop 3 (standaardfunctie = middelste muisknop)

- Knop 4 (standaardfunctie = DPI +)

- Knop 5 (standaardfunctie = DPI -)

- Knop 6 (standaardfunctie = vooruit)

- Knop 7 (standaardfunctie = achteruit)

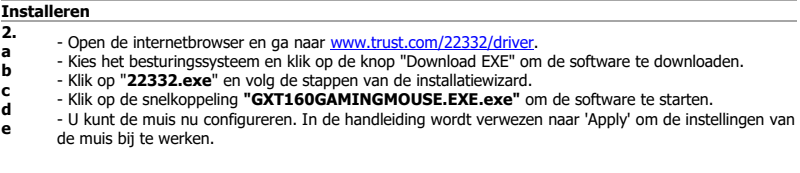

### **Knoppen programmeren**

#### **3. Toetsinstelling**

- **a** - Klik op 'Mode A' of 'Mode B' om tussen toetsprofielen te wisselen.
- **b** - Klik op de toetsinstelling waaraan u een nieuwe functie wilt toewijzen.
- **c** - Klik op de functie die u wilt toewijzen.
	- Klik op 'Apply'. De muis wordt bijgewerkt. (De geselecteerde toetsmodus is actief)

Er moet ten minste een knop worden toegewezen als "Left Click".

- Klik op 'Default' onder om de toetsinstellingen terug op de fabrieksinstellingen te zetten.
## **Minust**

### **Rapportsnelheid, DPI-instellingen & DPI-effect**

### **4. Rapportsnelheid**

- Kies de rapportsnelheid tussen 125-1000Hz.
	- Klik op 'Apply'. De muis wordt bijgewerkt.

#### **5. DPI-instelling**

**a**

- **a** - Wijs maximaal 4 DPI-variabelen toe (vakjes aanvinken/uitschakelen).
- **b** - Kies een LED-kleur voor elke DPI-instelling.
- **c** - Kies een DPI-snelheid voor elke DPI-instelling (min 250 / max 4000 DPI).
	- Klik op 'Apply'. De muis wordt bijgewerkt.

#### **6. Lichteffect**

### **a Kies tussen modus:**

- Standard : Constant licht volgens de toegewezen DPI-kleur (stap 5b).
- Respiration : Knipperende lichtmodus volgens de toegewezen kleuren (stap 5b).
	- : Knipperend neoneffect volgens de toegewezen kleuren (stap 5b).

### **b Parameter van modus wijzigen:**

- Standard : Kies de LED-helderheid 5-100%.
- Respiration : Kies de knipperintervaltijd tussen 4-8 seconden.
- : Kies de RGB-cyclustijd tussen 0,5-6,0 seconden.

### **c Effect van modus wijzigen:**

- Standard : Constant only
- Respiration : Kies tussen Breathing/RGB Cycle [Knipperen/RGB-cyclus].
- Neon : RGB Flash.
- Klik op 'Apply'. De muis wordt bijgewerkt.

- Klik op de knop 'Default' onder om de rapportsnelheid en DPI-instellingen terug op de fabrieksinstellingen te zetten.

## **ATrust**

### **Snelheid van muis, scrollen & dubbelklikken**

- **-** Klik op het pictogram  $\ddot{\bullet}$  om naar de geavanceerde instellingen te gaan.
- **7. a**

## **Mouse Speed [Muissnelheid]**

- Klik op vakje 1 (langzaam) tot 11 (snel) om de windows-muissnelheid aan te passen.

- Vink het vakje aan om de precisie van de muisaanwijzer te verbeteren (software verbeteren).

### **b Scrolling speed [Schuifsnelheid]**

- Klik op vakje 1 (langzaam) tot 11 (snel) om de windows-schuifsnelheid aan te passen.
- Vink het vakje aan om één schermweergave tegelijk te schuiven terwijl u schuift.

### **c Double-click Speed [Dubbelkliksnelheid]**

- Klik op vakje 1 (langzaam) tot 11 (snel) om de registratiesnelheid van het dubbelklikken aan te passen.

- Klik op 'Apply'. De muis wordt bijgewerkt.

- Klik op de knop 'Default' onder om de muissnelheid, schuifsnelheid en dubbelkliksnelheid terug te zetten.

## **Macro instellen**

### **8. Een macro maken (een toetsenreeks opslaan in de software)**

- **a** - Voer de macronaam in
- **b** - Voer de gewenste loop times (herhalingen) in
- **c** - Klik op 'New'
- **d** - Klik op 'Start Recording' om het vastleggen van de macro te starten.
- **e** - Voer nu de gewenste macroreeks in (combineer of kies tussen toetsenbord- of muisgebeurtenissen) (max. 32 acties).
- **f** - Klik op 'Stop Recording' om het vastleggen van de macro te stoppen.
- **g** - Klik op 'Confirm' om de macro op te slaan.

- In de volgende stap wordt weergegeven hoe u de vastgelegde macro toewijst.

### **Een macro toewijzen**

**-** Klik op het pictogram **om** om naar de basisinstellingen te gaan.

### **9. Een macro toewijzen (een toetsenreeks opslaan in de software)**

- **a** - Klik op de toets waaraan u een macro wilt toewijzen.
- **b** - Klik op 'Macro Key'.
- **c** - Selecteer de gewenste macro.
- **d** - Kies de herhaalinstelling.
- **e** - Klik op 'OK'.
	- Klik op 'Apply'. De muis wordt bijgewerkt.

# **ATrust**

**Mrust** 

Problemen oplossen

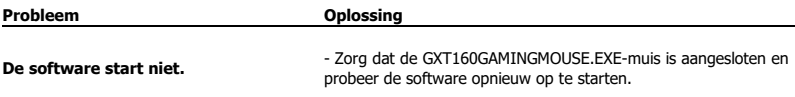

Als het probleem nog niet is opgelost, neemt u contact op met de klantenservice vi[a www.trust.com/22332/faq.](http://www.trust.com/22089/faq)

## **1. Knap-layout (standard)**

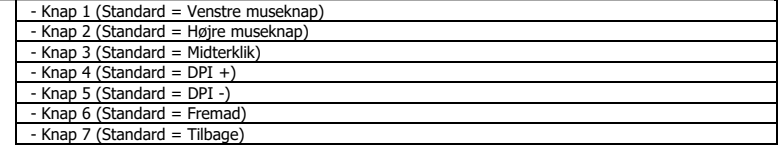

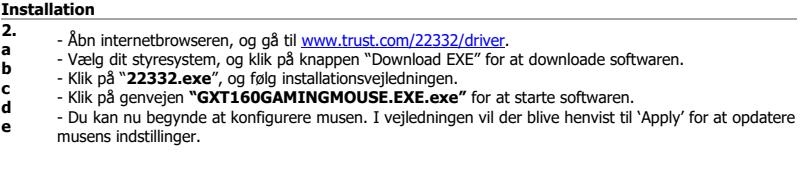

## **Programmering af knapper**

### **3. Tasteindstilling**

- **a** - Klik på 'Mode A' eller 'Mode B' for at skifte mellem tasteprofiler.
- **b** - Klik på tasteindstillingen, som du vil gentildele.
- **c** - Klik på den funktion, du vil tildele.
	- Klik på 'Apply'. Musen opdateres. (Den valgte tastetilstand vil være aktiv)

Der skal tildeles mindst én knap til "Left Click".

- Klik på 'Default' nedenfor for at nulstille tasteindstillingerne til standardindstillingerne fra fabrikken.

**ATrust** 

## **Minust**

### **Rapportrate, DPI-indstillinger og DPI-effekt**

### **4. Rapportrate**

- **a** - Vælg en rapportrate mellem 125-1000 Hz.
	- Klik på 'Apply'. Musen opdateres.

#### **5. DPI-indstilling**

- **a** - Tildel op til 4 DPI-variabler (markér/fjern markering i felter).
- **b** - Vælg en LED-farve til hver DPI-indstilling.
- **c** - Vælg en DPI-hastighed for hver DPI-indstilling (min. 250/maks. 4000 DPI).
	- Klik på 'Apply'. Musen opdateres.

#### **6. Lyseffekt**

### **a Vælg mellem tilstand:**

- Standard : Konstant lys afhængigt af tildelt DPI-farve (trin 5b).
- Respiration : Pulserende lysfunktion afhængigt af tildelte farver (trin 5b).
	- : Blinkende neoneffekt afhængigt af tildelte farver (trin 5b).

### **b Ændring af parametre for en tilstand:**

- Standard : Vælg LED-lysstyrke 5-100 %.
- Respiration : Vælg impulsintervaltid fra 4-8 sekunder.
- : Vælg RGB-cyklustid fra 0,5-6,0 sekunder.

### **c Ændring af effekt for en tilstand:**

- Standard : Constant only
- Respiration : Vælg mellem Breathing/RGB Cycle.
- Neon : RGB Flash.
- Klik på 'Apply'. Musen opdateres.

- Klik på knappen "Default" nedenfor for at nulstille rapportrate- og DPI-indstillingerne til standardindstillingerne fra fabrikken.

## **Muse-, rulle- og dobbeltklik-hastighed**

- **-** Klik på ikonet  $\left[\mathcal{P}\right]$  for at skifte til avancerede indstillinger
- **7. a**

### **Mouse Speed [Musehastighed]**

- Klik på felt 1 (langsom) til 11 (hurtig) for at justere musehastigheden i Windows.
- Afkryds feltet for at forbedre musemarkørens præcision (software-forbedring).

### **b Scrolling speed [Rullehastighed]**

- Klik på felt 1 (langsom) til 11 (hurtig) for at justere rullehastigheden i Windows.
- Afkryds feltet for at rulle én skærmvisning ned ad gangen, når du ruller.

### **c Double-click Speed [Dobbeltklik-hastighed]**

- Klik på felt 1 (langsom) til 11 (hurtig) for at justere dobbeltklik-hastigheden i Windows.
- Klik på 'Apply'. Musen opdateres.

- Klik på knappen "Default" nedenfor for at nulstille musehastighed, rullehastighed og dobbeltklik-hastighed.

### **Makroindstillinger**

### **8. Opret en makro (gem en knapsekvens i softwaren)**

- **a** - Indtast makronavn
- **b** - Indtast det foretrukne antal gange, makroen skal gentages (loop times)
- **c** - Klik på "New"
- **d** - Klik på "Start Recording" for at begynde at optage makroen.
- **e** Indtast nu den ønskede makrosekvens (kombinér dit valg mellem tastatur- eller musebetjening) (maks. 32 handlinger).
- **f** - Klik på "Stop Recording" for at standse optagelsen af makroen.
- **g** - Klik på "Confirm" for at gemme makroen.

- Det næste trin viser, hvordan den optagne makro kan tildeles.

**Minust** 

### **Tildel en makro**

**-** Klik på ikonet  $\left(\begin{array}{c} \bullet \\ \bullet \end{array}\right)$  for at skifte til grundindstillinger

### **9. Tildel en makro (gem en tastsekvens i softwaren)**

- **a** - Klik på den tast, du vil tildele en makro til.
- **b** - Klik på "Macro Key".
- **c** - Vælg den ønskede makro.
- **d** - Vælg en indstilling for gentagelse.
- **e** - Klik på 'OK' [OK].
	- Klik på 'Apply'. Musen opdateres.

# **M**rust

# **GXT 160 Gaming Mouse - USER'S MANUAL** Fejlfinding

**Mrust** 

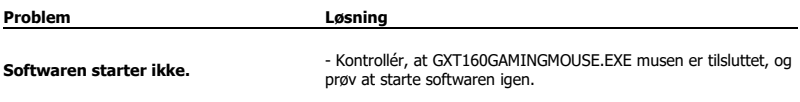

Hvis dit problem (problem) ikke er løst, bedes du kontakte helpdesk p[å www.trust.com/22332/faq.](http://www.trust.com/22089/faq)

## **1. Painikkeet (oletukset)**

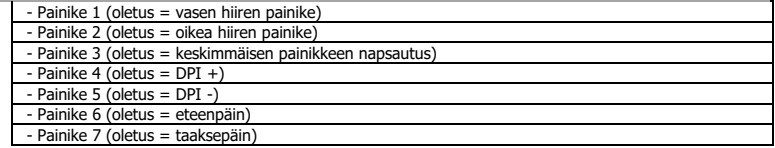

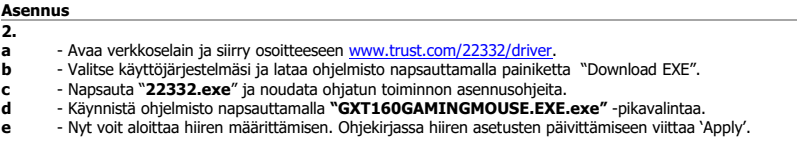

## **Painikkeen ohjelmoiminen**

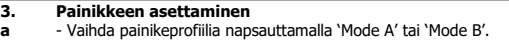

- **b** - Vaihda painikeprofiilia napsauttamalla 'Mode A' tai 'Mode B'. - Napsauta painikkeen asetusta, jonka haluat määrittää uudelleen.
- **c** - Napsauta toimintoa, jonka haluat määrittää.
	- Napsauta 'Apply', hiiri päivitetään. (Valittu painiketila aktivoituu)

- Vähintään yksi painike on määritettävä arvoon "Left Click".

- Palauta kaikki tehdasasetukset napsauttamalla alla 'Default'.

**ATrust** 

## **Raportointinopeus, DPI-asetukset ja DPI-tehoste**

#### **4. Raportointinopeus**

- **a** - Valitse haluamasi raportointinopeus välillä 125-1000 Hz.
	- Napsauta 'Apply', hiiri päivitetään.

#### **5. DPI-asetus**

- **a** - Määritä korkeintaan 4 DPI -asetusta (rastita ruudut / poista rastit).
- **b** - Valitse LED-väri kuhunkin DPI-asetukseen.
- **c** - Valitse DPI-nopeus kuhunkin DPI-asetukseen (min. 250 / maks. 4 000 DPI).
	- Napsauta 'Apply', hiiri päivitetään.

#### **6. Valotehoste**

#### **a Valitse jokin seuraavista tiloista:**

- Standard : Vakiovalo määritetyn DPI-värin mukaan (vaihe 5b).
- Respiration : Hengittävä valotila määritettyjen värien mukaan (vaihe 5b).
- : Vilkkuva neontehoste määritettvien värien mukaan (vaihe 5b).

### **b Vaihda tilan asetusta:**

- Standard : Valitse LED-valon kirkkaus väliltä 5-100 %.
- Respiration : Valitse hengitysväli 4-8 sekunnin väliltä.
- : Valitse RGB-jakson aikaväli 0,5-6,0 sekunnin väliltä.

### **c Vaihda tilan tehostetta:**

- Standard : Constant only
- Respiration : Valitse valinnoista Breathing/RGB Cycle.
- Neon : RGB Flash.
- Napsauta 'Apply', hiiri päivitetään.

- Palauta raportointinopeuden ja DPI-asetusten tehdasasetukset napsauttamalla alla 'Default'.

## **ATrust**

## **Hiiren, vierityksen ja kaksoisnapsautuksen nopeus:**

- **-** Siirry lisäasetuksiin napsauttamalla kuvaketta .
- **7.**

### **a Hiiren nopeus**

- Napsauta ruutua 1 (hidas) 11 (nopea) Windows-hiiren nopeuden säätämiseksi.
- Rastita ruutu hiiren kohdistustarkkuuden parantamiseksi (ohjelmistoparannus).

### **b Vieritysnopeus**

- Napsauta ruutua 1 (hidas) 11 (nopea) Windows-hiiren vieritysnopeuden säätämiseksi.
- Rastita ruutu vierittääksesi yhden näytön kerrallaan vierityksen aikana.

### **c Kaksoisnapsautuksen nopeus**

Napsauta ruutua 1 (hidas) - 11 (nopea) Windows-kaksoisnapsautuksen rekisteröintinopeuden säätämiseksi.

- Napsauta 'Apply', hiiri päivitetään.

- Nollaa hiiren nopeus, vieritysnopeus ja kaksoisnapsautuksen nopeus napsauttamalla alla olevaa 'Default' painiketta.

## **Makroasetukset**

### **8. Makron luominen (näppäinsarjan tallennus ohjelmistoon)**

- **a** - Syötä makron nimi
- **b** - Syötä haluamasi kiertoajat
- **c** - Napsauta 'New'
- **d** - Napsauta 'Start Recording' makron tallennuksen aloittamiseksi.
- **e** - Syötä tämän jälkeen haluamasi makrosarja (yhdistä näppäimistön tai hiiren tapahtumien yhdistelmä tai valitse niiden väliltä) (maks. 32 toimintoa).
- **f** - Napsauta 'Stop Recording' makron tallennuksen pysäyttämiseksi.
- **g** - Tallenna makro napsauttamalla 'Confirm'.

- Seuraavassa kohdassa annetaan ohjeet tallennetun makron määrittämiseen.

## **Makron määritys**

**-** Siirry perusasetuksiin napsauttamalla kuvaketta .

### **9. Makron määrittäminen (näppäinsarjan tallennus ohjelmistoon)**

- **a** - Napsauta painiketta, johon haluat määrittää makron.
- **b** - Napsauta 'Macro Key'.
- **c** - Valitse haluamasi makro.
- **d** - Valitse toiston asetus.
- **e** - Napsauta 'OK'.
	- Napsauta 'Apply', hiiri päivitetään.

# **M**rust

**Mrust** 

Vianmääritys

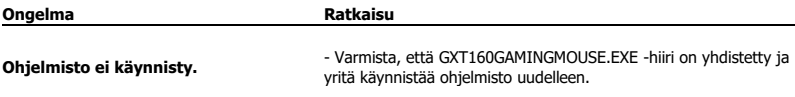

Jos ongelma ei ratkea, ota yhteyttä asiakastukeen osoitteess[a www.trust.com/22332/faq.](http://www.trust.com/22089/faq)

## **1. Knapplayout (standard)**

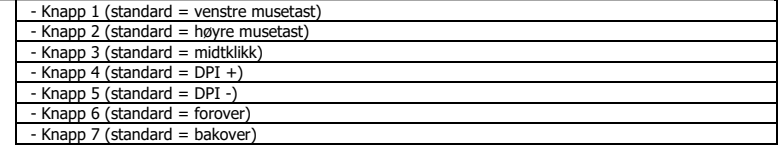

### **Installasjon 2. a b c d e** - Åpne nettleseren og gå ti[l www.trust.com/22332/driver.](http://www.trust.com/22089/driver) - Velg operativsystem, og klikk på "Download EXE"-tasten for å laste ned programvaren. - Klikk på "**22332.exe**", og følg installasjonsveiviseren. - Klikk på **"GXT160GAMINGMOUSE.EXE.exe"**-snarveien for å starte programvaren. - Nå kan du starte å konfigurere musen. I bruksanvisningen vil det bli referert til "Apply" (Bruk) for å oppdatere innstillingene til musen.

### **Programmering av knapper**

### **3. Tastinnstilling**

- **a** - Klikk på 'Mode A' eller 'Mode B' for å bytte mellom tastprofilene.
- **b** - Klikk på tastinnstillingen du vil tilordne på nytt.
- **c** - Klikk på den funksjonen du ønsker å tilordne.
	- Klikk på "Apply" (Bruk), musen oppdateres. (Kun valgt tastmodus vil være i bruk)

- Minst én knapp må tilordnes funksjonen "Venstreklikk".

- Klikk på 'Default'-knappen for å tilbakestille tasteinnstillingene til fabrikkinnstillinger.

**Minust** 

## **Minust**

### **Rapporthastighet, DPI-innstillinger og DPI-effekt**

### **4. Rapporthastighet**

- **a** - Velg rapporthastighet mellom 125-1000 Hz.
	- Klikk på "Apply" (Bruk), musen oppdateres.

#### **5. DPI-innstilling**

- **a** - Tilordne inntil 4 DPI-variabler (merk av/fjern hake i avmerkingsbokser).
- **b** - Velg en LED-farge for hver DPI-innstilling.
- **c** - Velg en DPI-hastighet for hver DPI-innstilling (min. 250 / maks. 4000 DPI).
	- Klikk på "Apply" (Bruk), musen oppdateres.

#### **6. Lyseffekt**

### **a Velg modus:**

- Standard : Konstant lys iht. tilordnet DPI-farge (trinn 5b).
- Respiration : Pulserende lysmodus iht. tilordnede farger (trinn 5b).<br>- Neon : Blinkende neoneffekt iht. tilordnede farger (trinn 5b).
	- : Blinkende neoneffekt iht. tilordnede farger (trinn 5b).

### **b Endre parameter til modus:**

- Standard : Velg LED-lysstyrke 5-100 %.
- Respiration : Velg pusteintervalltid mellom 4-8 sekunder.<br>- Neon : Velg RGB-syklustid mellom 0.5-6.0 sekunder
- : Velg RGB-syklustid mellom 0,5-6,0 sekunder.

### **c Endre effekt til modus:**

- Standard : Constant only
- Respiration : Velg mellom Breathing/RGB Cycle.
- Neon : RGB Flash.
- Klikk på "Apply" (Bruk), musen oppdateres.

- Klikk på 'Default'-knappen for å tilbakestille rapporthastighet og DPI-innstillinger til fabrikkinnstillinger.

## **ATrust**

## **Hastighet for mus, rulling og dobbeltklikk**

- **-** Klikk på -ikonet for å bytte til avanserte innstillinger.
- **7.**

### **a Mushastighet**

- Klikk på boks 1 (sakte) til 11 (hurtig) for å justere Windows' mushastighet.
- Merk av i boksen for å forbedre muspekerpresisjonen (programvareforbedring).

### **b Rullehastighet**

- Klikk på boks 1 (sakte) til 11 (hurtig) for å justere Windows' rullehastighet.
- Merk av i boksen for å rulle ett skjermbilde om gangen ved rulling.

### **c Hastighet for dobbeltklikk**

- Klikk på boks 1 (sakte) til 11 (hurtig) for å justere Windows' registreringshastighet for dobbeltklikk.
- Klikk på "Apply" (Bruk), musen oppdateres.

- Klikk på 'Default'-knappen nedenfor for å tilbakestille hastighet for mus, rulling og dobbeltklikk.

## **Makroinnstillinger**

### **8. Lag en makro (lagre en sekvens av taster i programvaren)**

- **a** - Angi makroens navn
- **b** - Angi foretrukne sløyfetider
- **c** - Klikk på 'New' (ny).
- **d** - Klikk på 'Start Recording' (start registrering) for å starte registreringen av makroen.
- **e** - Angi nå foretrukket makrosekvens (kombiner eller velg mellom tastatur eller musehendelser) (maks. 32 handlinger).
- **f** - Klikk på 'Stop Recording' (stopp registrering) for å stanse registreringen av makroen.
- **g** - Klikk på 'Confirm' (bekreft) for å lagre makroen.

- De neste trinnet viser hvordan du tilordner den registrerte makroen.

# **M**rust

### **Tilordne en makro**

- Klikk på  $\bigoplus$ -ikonet for å bytte tilbake til grunnleggende innstillinger.

### **9. Tilordne en makro (lagre en sekvens av taster i programvaren)**

- **a** - Klikk på tasten du vil tilordne en makro.
- **b** - Klikk på 'Macro Key' (makrotast).
- **c** - Angi foretrukket makro.
- **d** - Velg gjenta-innstilling.
- **e** - Klikk på 'OK'.
	- Klikk på "Apply" (Bruk), musen oppdateres.

# **Mrust**

Feilsøk

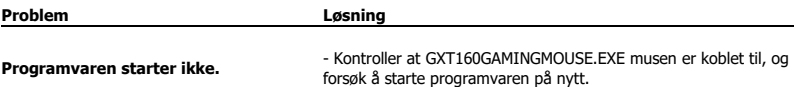

Dersom du ikke klarer å løse problemet, kontakt kundestøtte på [www.trust.com/22332/faq.](http://www.trust.com/22089/faq)

## **1. Knapplayout (standard)**

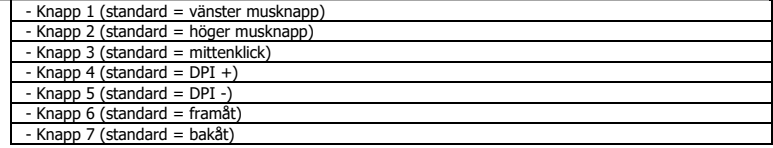

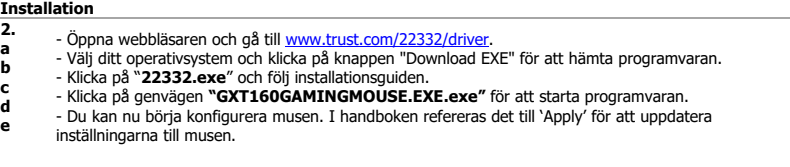

## **Knapprogrammering**

### **3. Tangentinställning**

- **a** - Klicka på 'Mode A' eller 'Mode B' för att byta mellan tangentprofiler.
- **b** - Klicka på tangentinställningen som du vill tilldela igen.
- **c** - Klicka på funktionen som du vill tilldela.
	- Klicka på 'Apply', så uppdateras musen. (Det valda tangentläget kommer att aktiveras)

- Minst en knapp måste tilldelas som "Left Click".

- Klicka på 'Default' för att återställa alla tangentinställningar till fabriksinställningar.

**ATrust** 

## **Minust**

### **Rapportfrekvens, DPI-inställningar och DPI-effekt**

### **4. Rapportfrekvens**

- **a** - Välj din rapportfrekvens mellan 125–1000Hz.
	- Klicka på 'Apply', så uppdateras musen.

#### **5. DPI-inställning**

- **a** - Tilldela upp till 4 DPI-variabler (markera/avmarkera rutor).
- **b** - Välj en LED-färg för varje DPI-inställning.
- **c** - Välj en DPI-hastighet för varje DPI-inställning (min 250/max 4000 DPI).
	- Klicka på 'Apply', så uppdateras musen.

#### **6. Ljuseffekt**

### **a Välj mellan läge:**

- Standard : Konstant ljus enligt tilldelad DPI-färg (steg 5b).
- Respiration : Andningsljusläge enligt tilldelade färger (steg 5b).
- : Blinkande neoneffekt enligt tilldelade färger (steg 5b).

### **b Ändra parameter för läge:**

- Standard : Välj LED-ljusstyrka 5–100 %.
- Respiration : Välj andningsintervalltid mellan 4–8 sekunder.
- : Välj RGB-cykeltid mellan 0,5–6,0 sekunder.

### **c Ändra effekt för läge:**

- Standard : Constant only
- Respiration : Välj mellan Breathing/RGB Cycle
- Neon : RGB Flash
- Klicka på 'Apply', så uppdateras musen.

- Klicka på knappen 'Default' för att återställa rapportfrekvensen och DPI-inställningarna till fabriksinställningar.

## **ATrust**

## **Hastighet för mus, rullning och dubbelklicka**

- Klicka på  $\bigcirc$ -ikonen för att växla till avancerade inställningar.
- **7.**

### **a Mushastighet**

- Klicka på fält 1 (långsam) till 11 (snabb) för att justera fönstrets mushastighet.
- Markera rutan för att förbättra muspekerns precision (programvaruförbättring).

### **b Rullhastighet**

- Klicka på fält 1 (långsam) till 11 (snabb) för att justera fönstrets rullhastighet.
- Markera rutan för att rulla i en skärmvy åt gången medan du rullar.

### **c Dubbelklickhastighet**

- Klicka på fält 1 (långsam) till 11 (snabb) för att justera fönstrets dubbelklickhastighet.
- Klicka på 'Apply', så uppdateras musen.

- Klicka på knappen "Default" nedan för att återställa mushastighet, rullhastighet och dubbelklickningshastighet.

## **Makroinställningar**

### **8. Skapa ett makro (lagra en tangentsekvens i programvaran)**

- **a** - Ange makronamn
- **b** - Ange de önskade slingtiderna
- **c** - Klicka på "New"
- **d** - Klicka på 'Start Recording' för att börja spela in makrot.
- **e** - Ange nu din önskade makrosekvens (kombinera eller välj mellan tangentbord eller mushändelser) (max 32 handlingar).
- **f** - Klicka på 'Stop Recording' för att sluta spela in makrot.
- **g** - Klicka på 'Confirm' för att spara makro.

- Nästa steg visar hur du tilldelar ditt inspelade makro.

### **Tilldela ett makro**

**-** Klicka på  $\bigoplus$ -ikonen för att växla till grundläggande inställningar.

### **9. Tilldela ett makro (lagra en tangentsekvens i programvaran)**

- **a** - Klicka på tangenten som du vill tilldela.
- **b** - Klicka på 'Macro Key'.
- **c** - Välj ditt önskade makro.
- **d** - Välj din repetitionsinställning.
- **e** - Klicka på 'OK'.
	- Klicka på 'Apply', så uppdateras musen.

# **M**rust

# **Mrust**

Felsökning

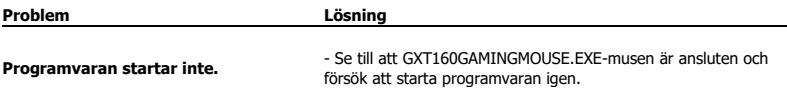

Om ditt problem inte löser sig, kontakta hjälpdisken p[å www.trust.com/22332/faq.](http://www.trust.com/22089/faq)

## **1. Przypisanie przycisków (domyślne)**

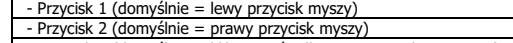

- Przycisk 3 (domyślnie = kliknięcie środkowym przyciskiem myszy)

- Przycisk 4 (domyślnie = DPI +)

- Przycisk 5 (domyślnie = DPI -)

- Przycisk 6 (domyślnie = do przodu)

- Przycisk 7 (domyślnie = do tyłu)

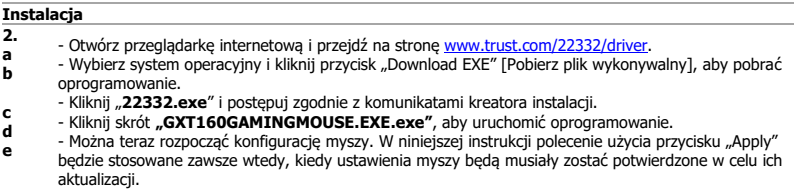

### **Programowanie przycisków**

- **3. Ustawienia przycisków**
- **a** - Kliknij "Mode A" lub "Mode B", aby zamienić profile przycisków.
- **b** - Kliknij ustawienie przycisku, który chcesz ponownie przypisać.
- **c** - Kliknij funkcję, którą chcesz przypisać.
	- Kliknij "Apply" ustawienia myszy są aktualizowane. (Wybrany tryb przycisku będzie aktywny).

- Do co najmniej jednego przycisku musi być przypisana funkcja "Left Click".

- Kliknij przycisk "Default", aby przywrócić wszystkie ustawienia fabryczne.

**Minust** 

## **Minust**

### **Częstotliwość próbkowania, ustawienia DPI i efekt DPI**

### **4. Częstotliwość próbkowania**

- **a** - Wybierz częstotliwość próbkowania z zakresu 125–1000 Hz.
	- Kliknij "Apply" ustawienia myszy są aktualizowane.

#### **5. Ustawienie DPI**

- **a** - Przypisz maksymalnie 4 zmienne DPI (zaznacza/odznacz pola wyboru).
- **b** - Wybierz kolor lampki LED dla każdego ustawienia DPI.
	- Wybierz wartość DPI dla każdego ustawienia DPI (min. 250 / maks. 4000 DPI).
		- Kliknij "Apply" ustawienia myszy są aktualizowane.

#### **6. Efekty świetlne**

**c**

### **a Wybierz jeden z trybów:**

- Standard : Światło ciągłe zgodnie z przypisanym kolorem DPI (krok 5b).
- Respiration : Światło pulsujące zgodnie z przypisanymi kolorami (krok 5b).
	- : Efekt migającego neonu zgodnie z przypisanymi kolorami (krok 5b).

### **b Zmień parametr trybu:**

- Standard : Wybierz jasność lampek LED z zakresu 5–100%.
- Respiration : Wybierz interwał migania z zakresu 4–8 sekund.
- : Wybierz czas przełączania w modelu RGB z zakresu 0,5–6,0 sekund.

### **c Zmień efekt trybu:**

- Standard : Constant only.
- Respiration : Wybierz spomiędzy Breathing / RGB Cycle.
- Neon : RGB Flash.
- Kliknij "Apply" ustawienia myszy są aktualizowane.

- Kliknij znajdujący się poniżej przycisk "Default", aby przywrócić ustawienia fabryczne częstotliwości próbkowania i ustawień DPI.

## **Szybkość wskaźnika myszy, przewijania i podwójnego kliknięcia**

- **-** Kliknij ikonę , aby przejść do ustawień zaawansowanych.
- **7.**

### **a Szybkość wskaźnika myszy**

- Zaznacz na pasku wyboru pola od 1 (wolno) do 11 (szybko), aby dostosować ustawienie szybkości wskaźnika myszy systemu Windows.

- Zaznacz pole wyboru, aby poprawić precyzję wskaźnika myszy (przyśpieszenie sprzętowe).

### **b Szybkość przewijania**

- Zaznacz na pasku wyboru pola od 1 (wolno) do 11 (szybko), aby dostosować ustawienie szybkości przewijania systemu Windows.

- Zaznacz pole, aby w czasie przewijania przewijać za jednym obrotem o jeden ekran.

### **c Szybkość podwójnego kliknięcia**

- Zaznacz na pasku wyboru pola od 1 (wolno) do 11 (szybko), aby dostosować ustawienie szybkości podwójnego kliknięcia myszy systemu Windows.

- Kliknij "Apply" — ustawienia myszy są aktualizowane.

- Kliknij znajdujący się poniżej przycisk "Default", aby przywrócić ustawienia fabryczne szybkości wskaźnika myszy, szybkości przewijania i szybkości podwójnego kliknięcia.

## **Ustawienia makro**

### **8. Tworzenie makra (zapisywanie w oprogramowaniu sekwencji klawiszy)**

- **a** - Wprowadź nazwę makra.
- **b** - Wprowadź wybrany czas pętli.
- **c** - Kliknij "New".
- **d** - Kliknij "Start Recording", aby zapisać makro.
- **e** - Wprowadź wybraną sekwencję makra (połącz lub wybierz sekwencję klawiaturową lub sekwencję przycisków myszy) (maks. 32 działania).
- **f** - Kliknij "Stop Recording", aby zatrzymać zapis makra.
- **g** - Kliknij "Confirm", aby zapisać makro w pamięci.

- W kolejnym kroku znajdują się instrukcje odnośnie do przypisywania zapisanego makra.

## **ATrust**

## **Przypisywanie makra**

**-** Kliknij ikonę  $\Box$ , aby przejść do ustawień podstawowych.

### **9. Przypisanie makra (zapisanie kombinacji klawiszy w oprogramowaniu)**

- **a** - Kliknij przycisk, do którego chcesz przypisać makro.
- **b** - Kliknij "Macro Key".
- **c** - Wybierz makro.
- **d** - Wybierz ustawienie powtarzania.
- **e** - Kliknij "OK".
	- Kliknij "Apply" ustawienia myszy są aktualizowane.

**Mrust** 

Rozwiązywanie problemów

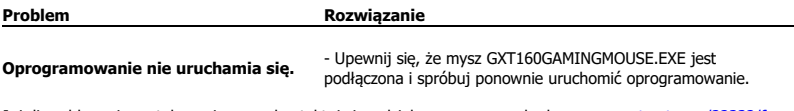

Jeżeli problem nie został rozwiązany, skontaktuj się z działem pomocy pod adrese[m www.trust.com/22332/faq.](http://www.trust.com/22089/faq)

## **1. Rozvržení tlačítek (výchozí)**

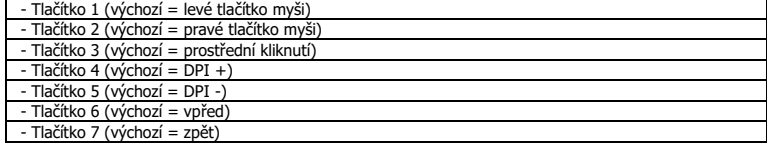

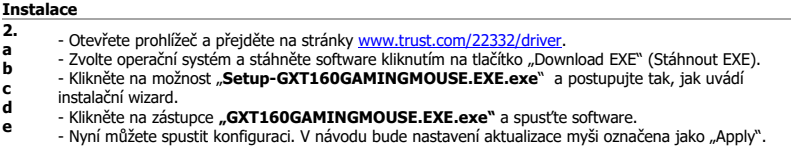

## **Programování tlačítek**

### **3. Nastavení kláves**

- **a** - Mezi profily kláves můžete přepínat kliknutím na "Mode A" nebo "Mode B".
- **b** - Klikněte na nastavení klávesy, k níž si přejete funkci přiřadit.
- **c** - Klikněte na funkci, kterou si přejete přiřadit.
	- Klikněte na "Apply", proběhne aktualizace myši. (vybraný režim klávesy bude aktivní)

- Alespoň k jednomu tlačítku je třeba přiřadit "Left Click".

- Klikněte na tlačítko "Default" níže a resetujte nastavení kláves na výchozí hodnoty z výroby.

**ATrust** 

### **Nastavení odezvy a efektu DPI**

### **4. Odezva**

**a**

- Zvolte odezvu v rozhraní 125-1000 Hz.
	- Klikněte na "Apply", proběhne aktualizace myši.

#### **5. Nastavení DPI**

- **a** - Přiřaďte až 4 DPI proměnné (zaškrtněte/zrušte zaškrtnutí políčka).
- **b** - Zvolte barvu LED diodu ke každému nastavení DPI.
- **c** - Zvolte rychlost DPI u každého nastavení DPI (min. 250 / max. 4000 DPI).
	- Klikněte na "Apply", proběhne aktualizace myši.

#### **6. Světelné efekty**

### **a Vyběr mezi následujícími režimy:**

- Standard : Trvale svítí přiřazenou barvou DPI (krok 5b).
- Respiration : Dýchající světelný režim podle přiřazených barev (krok 5b)
	- : Blikající neonový efekt podle přiřazených barev (krok 5b)

### **b Změna parametru režimu:**

- Standard : Zvolte jas LED diod 5-100 %.
- Respiration : Zvolte časový interval dýchání mezi 4-8 sekundami.
- : Zvolte časový interval cyklu RGB mezi 0,5-6.0 sekundami.

### **c Změna efektu režimu:**

- Standard : Constant only
- Respiration : Zvolte mezi Breathing/RGB Cycle.
- Neon : RGB Flash.
- Klikněte na "Apply", proběhne aktualizace mvši.

- Klikněte na tlačítko "Default" níže a resetujte odezvu a nastavení DPI na výchozí hodnoty z výroby.

## **Minust**

## **Myš, rolování a rychlost dvojího kliknutí**

- **-** Klikněte na ikonku  $\phi$  a přepněte na pokročilá nastavení.
- **7.**

### **a Rychlost myši**

- Klikněte na políčko 1 (pomalu) až 11 (rychle) a upravte rychlost myši Windows.
- Zaškrtnutím tohoto políčka zlepšíte přesnost ukazatele myši (zlepšení softwaru).

### **b Rychlost rolování**

- Klikněte na políčko 1 (pomalu) až 11 (rychle) a upravte rychlost rolování Windows.
- Zaškrtněte toto políčko a rolujte celou obrazovkou najednou.

### **c Rychlost dvojím kliknutím**

Klikněte na políčko 1 (pomalu) až 11 (rychle) a upravte rychlost registrace dvojího kliknutí Windows.

- Klikněte na "Apply", proběhne aktualizace myši.

- Kliknutím a tlačítko "Default" níže a resetujte rychlost myši, rolování a dvojího kliknutí.

## **Nastavení maker**

### **8. Vytvoření makra (uložení kombinace kláves do softwaru)**

- **a** - Zadejte název makra
- **b** - Zadejte preferované časové smyčky
- **c** - Klikněte na "New"
- **d** - Kliknutím na "Start Recording" spustíte záznam makra.
- **e** - Nyní zadejte upřednostňovanou sekvenci makra (zkombinujte nebo zvolte buď události klávesnice, nebo myši) (max. 32 akcí).
- **f** - Kliknutím na "Stop Recording" zastavíte záznam makra.
- **g** - Makro uložte kliknutím na možnost "Confirm".

- V dalším kroku je zobrazeno, jak přiřadit zaznamenané makro.

**Minust** 

## **Přiřazení maker**

**-** Klikněte na ikonku  $\left(\overrightarrow{t}\right)$ a přepněte na základní nastavení.

### **9. Přiřazení makra (uložení řady kláves do softwaru)**

- **a** - Klikněte na klávesu, ke které si přejete přiřadit makro.
- **b** - Klikněte na "Macro Manager".
- **c** - Vyberte preferované makro.
- **d** - Vyberte nastavení opakování.
- **e** - Klikněte na "OK".
	- Klikněte na "Apply", proběhne aktualizace myši.

# 65

# **ATrust**

# **Mrust**

Odstraňování problémů

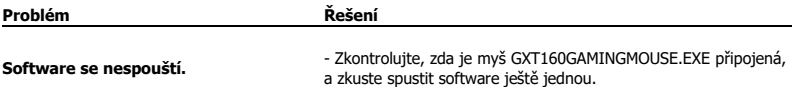

Pokud se problém nevyřešil, obraťte se na help desk - [www.trust.com/22332/faq.](http://www.trust.com/22089/faq)

## **1. Rozloženie tlačidiel (východiskové)**

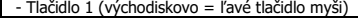

- Tlačidlo 2 (východiskovo = pravé tlačidlo myši)

- Tlačidlo 3 (východiskovo = kliknutie stredným tlačidlom)

- Tlačidlo 4 (východiskovo = DPI +)

- Tlačidlo 5 (východiskovo = DPI -)

- Tlačidlo 6 (východiskovo = dopredu)

- Tlačidlo 7 (východiskovo = dozadu)

### **Inštalácia 2. a b c d e** - Otvorte internetový prehliadač a prejdite n[a www.trust.com/22332/driver.](http://www.trust.com/22089/driver) - Vyberte svoj operačný systém a kliknutím na tlačidlo "Download EXE" stiahnite softvér. - Kliknite na "22332.exe" a postupujte podľa pokynov sprievodcu inštaláciou. - Kliknite na odkaz **"GXT160GAMINGMOUSE.EXE.exe"** a spustite softvér. - Teraz môžete začať konfigurovať myš. Pri manuálnej konfigurácii sa bude aktualizácia myši vzťahovať na možnosť "Apply".

## **Programovanie tlačidiel**

### **3. Nastavenie kláves**

- **a** - Kliknite na "Mode A" alebo "Mode B" a prepínajte medzi profilmi kláves.
- **b** - Kliknite na klávesu, ktorú chcete opätovne priradiť.
- **c** - Kliknite na funkciu, ktorú chcete priradiť.
	- Kliknite na možnosť "Apply". Myš sa začne aktualizovať. (Vybraný režim klávesy bude aktívny.)

- Minimálne jedno tlačidlo musíte priradiť ako "Left Click".

- Ak chcete resetovať všetky nastavenia na východiskové nastavenia z továrne, kliknite na "Default".

**ATrust** 

### **Miera hlásenia, nastavenia DPI a efekt DPI**

### **4. Miera hlásenia**

**a**

**c**

- Vyberte svoju mieru hlásenia medzi 125 1000 Hz.
	- Kliknite na možnosť "Apply". Myš sa začne aktualizovať.

#### **5. Nastavenie DPI**

- **a** - Priraďte až 4 premenné DPI (zaškrtnite/zrušte zaškrtnutie polí).
- **b** - Zvoľte LED farbu pre každé nastavenie DPI.
	- Zvoľte rýchlosť DPI pre každé nastavenie DPI (min. 250/max 4000 DPI).
		- Kliknite na možnosť "Apply". Myš sa začne aktualizovať.

#### **6. Svetelný efekt**

### **a Vyberte si medzi režimom:**

- Standard : Nepretržité osvetlenie podľa priradenej farbe DPI (krok 5b).
- Respiration : Prelínajúci sa svetelný režim podľa priradených farieb (krok 5b).
	- : Blikajúci neónový efekt podľa priradených farieb (krok 5b).

### **b Zmeňte parameter režimu:**

- Standard : Vyberte jas LED 5 100 %.
- Respiration : Vyberte intervalový čas prelínania medzi 4 8 sekundami.
- : Vyberte čas cyklu RGB medzi 0,5 6,0 sekundami.

### **c Zmeňte efekt režimu:**

- Standard : Constant only
- Respiration : Vyberte medzi Breathing/RGB Cycle.
- Neon : RGB Flash.
- Kliknite na možnosť "Apply". Myš sa začne aktualizovať.

- Ak chcete resetovať mieru hlásenia a nastavenia DPI na východiskové nastavenia z továrne, kliknite na "Default".

**Minust**
# **ATrust**

### **Rýchlosť myši, rolovania a dvojitého kliknutia**

**-** Ak chcete prepnúť na pokročilé nastavenia, kliknite na ikonu .

- **7.**
- **a Rýchlosť myši**
	- Kliknite na políčko 1 (pomaly) až 11 (rýchlo) a nastavte rýchlosť myši vo Windows.
	- Odškrtnite políčko, ak chcete vylepšiť presnosť ukazovateľa myši (vylepšenie softvéru).
- **b Rýchlosť rolovania**
	- Kliknite na políčko 1 (pomaly) až 11 (rýchlo) a nastavte rýchlosť rolovania vo Windows.
	- Odškrtnite políčko, ak chcete počas rolovania rolovať v náhľade na jednu obrazovku.

#### **c Rýchlosť dvojitého kliknutia**

- Kliknite na políčko 1 (pomaly) až 11 (rýchlo) a nastavte rýchlosť zaregistrovania dvojitého kliknutia vo Windows.

- Kliknite na možnosť "Apply". Myš sa začne aktualizovať.

- Ak chcete resetovať rýchlosť myši, rýchlosť rolovania a rýchlosť dvojitého kliknutia na východiskové nastavenia z továrne, kliknite na tlačidlo "Default".

## **Nastavenia makra**

#### **8. Vytvorte makro (uloženie postupnosti tlačidiel v softvéri)**

- **a** - Zadajte názov makra
- **b** - Zadajte uprednostňovaní časy slučky
- **c** - Kliknite na "New"
- **d** - Kliknite na možnosť "Start Recording" a spustite nahrávanie makra.
- **e** - Teraz zadajte uprednostňovanú sekvenciu makier (kombinujte alebo voľte medzi akciami klávesnice alebo myši) (max. 32 akcií).
- **f** - Kliknite na možnosť "Stop Recording" a zastavte nahrávania makra.
- **g** - Kliknite na "Confirm" a uložte makro.

- V ďalšom kroku uvidíte, ako priradiť vaše nahrané makro.

### **Priradenie makra**

**-** Ak chcete prepnúť na základné nastavenia, kliknite na ikonu .

#### **9. Priraďte makro (Uloženie sekvencie tlačidiel v softvéri)**

- **a** - Kliknite na klávesu, ktorej chcete priradiť makro.
- **b** - Kliknite na možnosť "Macro Key".
- **c** - Vyberte svoje uprednostňované makro.
- **d** - Vyberte svoje nastavenie opakovania.
- **e** - Kliknite na "OK".
	- Kliknite na možnosť "Apply". Myš sa začne aktualizovať.

**ATrust** 

# **Mrust**

Riešenie problémov

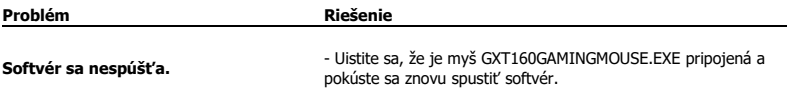

Ak sa váš problém nevyriešil, kontaktujte prosím technickú podporu na [www.trust.com/22332/faq.](http://www.trust.com/22089/faq)

## **1. Gomb kiosztás (alapértelmezett)**

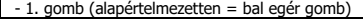

- 1. gomb (alapértelmezetten = bal egér gomb) - 2. gomb (alapértelmezetten = jobb egérgomb)

- 3. gomb (alapértelmezetten = középső kattintás)

 $-4$ . gomb (alapértelmezetten = DPI +)

- 5. gomb (alapértelmezetten = DPI -)

- 6. gomb (alapértelmezetten = előre)

- 7. gomb (alapértelmezetten = vissza)

![](_page_75_Picture_193.jpeg)

### **Gomb programozása**

#### **3. Gomb beállítások**

- **a** - Kattintson a 'Mode A' vagy 'Mode B' lehetőségre a gomb profilok közötti váltáshoz.
- **b** - Kattintson a gomb beállításra, melyet újra hozzá szeretne rendelni.
- **c** - Kattintson a hozzárendelni kívánt funkcióra.
	- Kattintson az "Apply" gombra, ekkor az egér funkciói frissülnek. (A kiválasztott gomb mód lesz aktív)

- Legalább egy funkciót ki kell jelölni a "Left Click" számára.

- Kattintson az 'Default' gombra a gomb beállítás visszaállításhoz a gyári alapállapotra.

**Minust** 

# **Minust**

### **Report rate, DPI settings & DPI Effect**

- **4. Report Rate ["Mintavételezési arány"]**
	- Válasszon report rate-et a következő érték között: 125-1000Hz.
		- Kattintson az "Apply" gombra, ekkor az egér funkciói frissülnek.

#### **5. DPI beállítások**

**a**

**c**

- **a** - Hozzárendelhet akár 4 DPI változót (pipálja be/ki a jelölőablakot).
- **b** - Válasszon LED színt az egyes DPI beállításokhoz.
	- Válasszon DPI sebességet az egyes DPI beállításokhoz (min 250 / max 4000 DPI).
		- Kattintson az "Apply" gombra, ekkor az egér funkciói frissülnek.

#### **6. Fény hatás**

#### **a Válasszon a következő módok közül:**

- Standard : Folyamatosan világít a hozzárendelt DPI színnek megfelelően (5b lépés).
- Respiration : Légzés szerűen világít a hozzárendelt színnek megfelelően (5b lépés).
	- Neon : Villogó neon szerűen világít a hozzárendelt színnek megfelelően (5b lépés).

#### **b A mód paramétereinek megváltoztatása:**

- Standard : LED fényerősségének kiválasztása 5-100%.
- Respiration : Légzési intervallum kiválasztása 4-8 másodperc.
- : RGB ciklus idejének kiválasztása 0,5-6,0 másodperc.

#### **c A mód hatásának megváltoztatása:**

- Standard : Constant only
- Respiration : Válasszon a következők közül: Breathing/RGB Cycle ["Légzés/RGB ciklus"]
- Neon : RGB Flash.
- Kattintson az "Apply" gombra, ekkor az egér funkciói frissülnek.

- Kattintson az 'Default' gombra a report rate és DPI beállítás visszaállításhoz a gyári alapállapotra.

## **Egér, scroll & dupla-kattintási sebesség**

- **-** Kattintson a ikonra a haladó beállításokra való váltáshoz.
- **7.**

#### **a Egér sebesség**

- Kattintson az 1. doboztól (lassú) a 11. dobozra (gyors) az egér Windows sebességének beállításához.
- Pipálja be a dobozt az egér kurzor pontosításához (szoftveres javítás).

#### **b Scrolling speed [Görgetés sebessége]**

- Kattintson az 1. doboztól (lassú) a 11. dobozra (gyors) a görgetés Windows sebességének beállításához.
- pipálja be a dobozt az egy görgetéssel egy képernyőnyi görgetéshez.

#### **c Double-click Speed [Dupla-kattintási sebesség]**

- Kattintson az 1. doboztól (lassú) a 11. dobozra (gyors) a dupla-kattintás Windows sebességének beállításához.

- Kattintson az "Apply" gombra, ekkor az egér funkciói frissülnek.

- Kattintson a 'Default' gombra az egér, a görgetés és a dupla-kattintás sebességének visszaállításhoz a gyári alapállapotra.

## **Makróbeállítások**

![](_page_77_Picture_207.jpeg)

- **a** - Adjon meg egy makró nevet
- **b** - Adja meg a preferált hurok időt
- **c** - Kattintson a 'New' gombra
- **d** - Kattintson a 'Start Recording' gombra a makró rögzítéséhez.
- **e** - Most adja meg a preferált makró szekvenciát (Kombinálhat vagy választhat billentyűzet vagy egér események között) (max. 32 cselekvés).
- **f** - Kattintson a 'Stop Recording' gombra a makró rögzítéséhez.
- **g** - Kattintson a 'Confirm' gombra a makró elmentéséhez.

- A következő lépésben látható, hogy hogyan lehet hozzárendelni a mentett makrót.

# **ATrust**

## **Makró hozzárendelése**

**-** Kattintson a **ikonra az alapvető beállításokra való váltáshoz.** 

#### **9. Rendeljen hozzá egy makrót (billentyűsorozatot tárol a szoftveren)**

- **a** - Kattintson arra a gombra, melyhez makrót kíván hozzárendelni.
- **b** - Kattintson a 'Macro Key' lehetőségre.
- **c** - Válassza ki a kívánt makrót.
- **d** - Válassza ki az ismétlendő beállítást.
- **e** - Kattintson az "OK" gombra.
	- Kattintson az "Apply" gombra, ekkor az egér funkciói frissülnek.

# **M**rust

Hibaelhárítás

![](_page_79_Picture_57.jpeg)

Ha a probléma nem oldódott meg, kérjük, vegye fel a kapcsolatot az ügyfélszolgálatunkkal a<br><u>[www.trust.com/22332/faq](http://www.trust.com/22089/faq)</u> címen.

# **ATrust**

## **1.Dispunerea butoanelor (implicită)**

![](_page_80_Picture_247.jpeg)

![](_page_80_Picture_248.jpeg)

## **Programarea butoanelor**

#### **3. Setarea tastei**

- **a** - Dați clic pe "Mode A" sau "Mode B" pentru a comuta între profilele tastei.
- **b** - Dați clic pe setarea tastei pe care doriți să o reatribuiți.
- **c** - Dați clic pe funcția pe care doriți să o alocați.
	- Dați clic pe "Apply", mouse-ul este actualizat. (Modul selectat al tastei va fi activ)

- Cel puțin un buton trebuie să fie alocat ca "Left Click.

- Dați clic pe "Default" pentru a reseta setările tastei la cele din fabricație.

# **Minust**

### **Viteza de raport, setările DPI și efectul DPI**

#### **4. Viteza de report**

- **a** - Alegeți viteza de raportare în domeniul 125-1000Hz.
	- Dati clic pe "Apply", mouse-ul este actualizat.

#### **5. Setarea DPI**

- **a** - Atribuiți un număr de până la 4 variabile DPI (bifați/debifați casetele).
- **b** - Alegeți o culoare a ledului pentru fiecare setare DPI.
- **c** - Alegeți o viteză DPI pentru fiecare setare DPI (min. 250 / max. 4000 DPI).
	- Dați clic pe "Apply", mouse-ul este actualizat.

#### **6. Efectul de lumină**

#### **a Selectați unul dintre modurile:**

- Standard : Lumină constantă în conformitate cu culoarea DPI atribuită (pasul 5b).
- Respiration : Modul de lumină de respirație în conformitate cu culorile atribuite (pasul 5b).<br>- Neon inter : Efect de neon intermitent în conformitate cu culorile atribuite (pasul 5b).
	- : Efect de neon intermitent în conformitate cu culorile atribuite (pasul 5b).

#### **b Modificarea parametrilor modului:**

- Standard : Alegeți luminozitatea ledului în domeniul 5-100%.
- Respiration : Alegeți timpul intervalului de respirație în domeniul 4-8 secunde.
- : Alegeți timpul ciclului RGB în domeniul 0,5-6,0 secunde.

#### **c Modificarea efectului modului:**

- Standard : Constant only
- Respiration : Alegeți între Breathing/RGB Cycle(Ciclu Respirație/RGB).
- Neon : RGB Flash.
- Dati clic pe "Apply", mouse-ul este actualizat.

- Dați clic pe butonul "Default" de mai jos pentru a reseta viteza de raportare și setările DPI la cele din fabricație.

# **Minust**

### **Viteza mouse-ului, de derulare și de dublu clic**

- **-** Dați clic pe pictograma  $\left(\mathcal{P}\right)$  pentru a comuta pe setările avansate.
- **7.**

#### **a Viteza mouse-ului**

- Dați clic pe caseta de la 1 (lent) la 11 (rapid) pentru a ajusta viteza mouse-ului Windows.
- Bifați caseta pentru a îmbunătăți viteza cursorului mouse-ului (îmbunătățire software).

#### **b Viteza de derulare**

- Dați clic pe caseta de la 1 (lent) la 11 (rapid) pentru a ajusta viteza de defilare Windows.
- Bifați caseta pentru a parcurge o vizualizare de ecran o dată în tipul defilării.

#### **c Viteza de dublu-clic**

Dați clic pe caseta de la 1 (lent) la 11 (rapid) pentru a ajusta viteza de înregistrare a clicului dublu Windows.

- Dati clic pe "Apply", mouse-ul este actualizat.

- Dați clic pe butonul "Default" , de mai jos, pentru a reseta viteza mouse-ului, viteza de derulare și viteza de dublu clic.

## **Setări macrocomenzi**

#### **8. Crearea unei macrocomenzi (stocarea în software a unei secvenţe de taste)**

- **a** - Introduceti numele macrocomenzii
- **b** - Introduceţi timpi de ciclu preferați
- **c** - Dați clic pe "New"
- **d** - Dați clic pe "Start Recording" pentru a începe înregistrarea macrocomenzii.
- **e** - Introduceți acum secvența dvs. dorită de macrocomenzi (combinați sau alegeți între evenimentele de la tastatură și cele de la mouse) (max. 32 acțiuni).
- **f** - Dați clic pe "Stop Recording" pentru a opri înregistrarea macrocomenzii.
- **g** - Dați clic pe "Confirm" pentru a salva macrocomanda.

- Următorul pas arată modul de alocare a macrocomenzii întregistrată de către dvs.

# **ATrust**

### **Alocarea unei macrocomenzi**

**-** Dați clic pe pictograma **di** pentru a comuta pe setările de bază.

#### **9. Alocați o macrocomandă (stocarea în software a unei secvențe de taste)**

- **a** - Dați clic pe tasta pe care doriți să o alocați unei macrocomenzi.
- **b** - Dați clic pe "Macro Key".
- **c** - Alegeți macrocomanda dorită.
- **d** - Selectați setarea repetată.
- **e** - Dați clic pe "OK".
	- Dați clic pe "Apply", mouse-ul este actualizat.

**M**rust

Depanare:

![](_page_84_Picture_84.jpeg)

In cazul în care problema dvs. nu se rezolvă, vă rugăm să contactați serviciul de asistență tehnică pentru<br>utilizator la adresa <u>www.trust.com/22332/faq</u>.

### **1. Изглед на бутон (по подразбиране)**

![](_page_85_Picture_500.jpeg)

- Бутон 2 (По подразбиране = десен бутон на мишката)

- Бутон 3 (По подразбиране = щракване със среден бутон на мишката)

- Бутон 4 (По подразбиране = DPI +)

- Бутон 5 (По подразбиране = DPI -)

- Бутон 6 (По подразбиране = напред)

- Бутон 7 (По подразбиране = назад)

### **Инсталиране 2. a b** - Отворете интернет браузъра и отидете на адрес [www.trust.com/22332/driver.](http://www.trust.com/22089/driver) - Изберете своята операционна система и щракнете бутона "Download EXE", за да изтеглите софтуера.

- **c** - Щракнете "**22332.exe**" и следвайте помощникът за инсталация.
- **d** - Щракнете върху прекият път **"GXT160GAMINGMOUSE.EXE.exe"**, за да стартирате софтуера.
- **e** - Сега можете да започнете конфигурация на мишката. В наръчника ще бъде посочено като 'Apply', за да актуализирате настройките на мишката.

### **Програмиране на бутони**

#### **3. Настройка на клавиши**

- **a** - Щракнете 'Mode A' или 'Mode B' за да превключите между профилите на клавишите.
- **b** - Щракнете на клавиш, който искате да преназначите.
- **c** - Щракнете на функцията, която искате да назначите.
	- Щракнете върху 'Apply', мишката се актуализира. (Избраният клавишен режим ще бъде активен)

- Последният бутон е назначен като "Left Click".

- Щракнете върху бутона 'Default', за да нулирате всички настройки към фабричните.

# **Minust**

### **Честота на рапортуване, DPI настройки и DPI ефект**

#### **4. Честота на рапортуване**

- **a** - Изберете честотата на рапортуване между 125-1000Hz.
	- Щракнете върху 'Apply', мишката се актуализира.

#### **5. DPI Настройка**

**c**

- **a** - Назначете до 4 DPI променливи (Маркирайте/размаркирайте полета).
- **b** - Изберете цвят на светодиодите за всяка DPI настройка.
	- Изберете DPI скорост за всяка DPI настройка (мин 250 / макс 4 000 DPI).
		- Щракнете върху 'Apply', мишката се актуализира.

#### **6. Светлинен ефект**

#### **a Изберете между режимите:**

- Standard : Постоянна светлина съгласно назначения DPI цвят (стъпка 5b).
- Respiration : Светлинният режим на дишане съгласно назначените цветове (стъпка 5b).<br>- Neon и импаш неонов ефект съгласно назначените цветове (стъпка 5b).
	- : Мигаш неонов ефект съгласно назначените цветове (стъпка 5b).

#### **b Смяна на параметър на режим:**

- Standard : Изберете яркост на светодиод 5-100%.
- Respiration : Изберете интервала на вдишване между 4-8 секунди.<br>- Neon : Изберете време за RGB цикъл между 0.5-6.0 секунди.
- Neon : Изберете време за RGB цикъл между 0,5-6,0 секунди.

#### **c Смяна на ефект на режим:**

- Standard : Constant only
- Respiration : Изберете между Breathing/RGB Cycle.
- Neon : RGB Flash.
- Щракнете върху 'Apply', мишката се актуализира.

- Щракнете върху бутона 'Default', за да нулирате честотата на рапортуване и DPI настройките към фабричните.

### **Мишка, Скорост на превъртане и двойно щракване**

- **-** Щракнете върху иконата, за да превключите към разширените настройки.
- **7.**

#### **a Скорост на мишката**

- Щракнете върху поле 1 (бавно) до 11 (бързо), за да регулирате скоростта на мишката.

- Маркирайте полето, за да подобрите точността на показалеца на мишката (софтуерно подобряване).

#### **b Скорост на превъртане**

- Щракнете върху поле 1 (бавно) до 11 (бързо), за да регулирате скоростта на превъртане.
- Маркирайте полето за превъртане на един цял екран.

#### **c Скорост на двойно щракване**

- Щракнете върху поле 1 (бавно) до 11 (бързо), за да регулирате скоростта на двойно щракване.
- Щракнете върху 'Apply', мишката се актуализира.

- Щракнете върху бутон 'Default' по-долу, за да нулирате скоростта на мишката, Скорост на превъртане и на двойно щракване.

### **Макро настройки**

#### **8. Създаване на макрос (запаметете последователност на клавиши <sup>в</sup> софтуера)**

- **a** - Въведете име на макрос
- **b** - Въведете предпочитаната продължителност на цикъл
- **c** - Щракнете върху 'New'
- **d** - Щракнете 'Start Recording', за да започнете записа на макроса.
- **e** - Сега въведете предпочитаната последователност на макрос (комбинирайте или изберете между Клавиатура или Мишка) (макс. 32 действия).
- **f** - Щракнете 'Stop Recording', за да спрете записа на макрос.
- **g** - Щракнете 'Confirm', за да запазите макрос.

- Следващата стъпка показва как да назначите своят записан макрос.

# **ATrust**

### **Назначаване на макрос**

**-** Щракнете върху **и досталя сталя да превключите към основните настройки.** 

#### **9. Назначаване на макрос (Запаметете последователност от клавиши <sup>в</sup> софтуера)**

- **a** - Щракнете на клавиша, към който искате да назначите Макрос.
- **b** - Щракнете 'Macro Key'.
- **c** - Изберете предпочитаният от Вас макрос.
- **d** - Изберете настройката за повторение.
- **e** - Щракнете "ОК".
	- Щракнете върху 'Apply', мишката се актуализира.

Отстраняване на неизправности

# **Mrust**

![](_page_89_Picture_97.jpeg)

Ако вашият проблем не е разрешен, моля свържете се с помощният център на адрес [www.trust.com/22332/faq.](http://www.trust.com/22089/faq)

# **ATrust**

### **1.Расположение кнопок (по умолчанию)**

![](_page_90_Picture_464.jpeg)

### **Установка**

- **2.** - Откройте веб-браузер и перейдите по ссылке [www.trust.com/22332/driver.](http://www.trust.com/22089/driver)
- **a** - Выберите операционную систему и нажмите кнопку «Download EXE» [Загрузить файл EXE],
- **b** чтобы скачать программу.
- **c** - Щелкните файл «**22332.exe**» и следуйте инструкциям мастера установки.
- **d** - Щелкните ярлык **«GXT160GAMINGMOUSE.EXE.exe»** для запуска программного обеспечения.
- **e** - Теперь можно начать настройку мыши. В ручном режиме необходимо нажать кнопку «Apply» для обновления настроек мыши.

### **Программирование кнопок**

#### **3. Настройка кнопок**

- **a** - Нажмите «Mode A» или «Mode B», чтобы переключиться между рабочими профилями кнопок.
- **b** - Нажмите на настройку кнопки, которую необходимо переназначить.
- **c** - Нажмите на функцию, которую необходимо назначить.
	- Нажмите «Apply», функция мыши будет обновлена. (Выбранный режим работы кнопок будет активен).

- Как минимум одной кнопке следует назначить функцию «Left Click».

- Нажмите «Default» ниже, чтобы вернуть все заводские настройки кнопок по умолчанию.

# **Minust**

### **Укажите скорость, настройки DPI и эффект DPI**

#### **4. Укажите скорость**

- Укажите скорость в пределах от 125 до 1000 Гц.
	- Нажмите «Apply», функция мыши будет обновлена.

#### **5. Настройки DPI**

**a**

- **a** - Установите до 4 переменных DPI (установите или снимите флажки в полях).
- **b** - Выберите цвет светодиодного индикатора для каждой настройки DPI.
- **c** - Выберите скорость DPI для каждой настройки DPI (минимум 250/максимум 4000 DPI).
	- Нажмите «Apply», функция мыши будет обновлена.

#### **6. Световой эффект**

#### **a Выберите один из режимов:**

- Standard : Горит непрерывно, в соответствии с назначенным цветом DPI (пункт 5b).
- Respiration : Пульсирующий режим, в соответствии с назначенным цветом DPI (пункт 5b).<br>- Neon [1] Мигаюший неоновый режим, в соответствии с назначенным цветом DPI (пунк
	- : Мигающий неоновый режим, в соответствии с назначенным цветом DPI (пункт 5b).

#### **b Измените параметр режима:**

- Standard : Выберите яркость светодиодного индикатора в пределах от 5 до 100 %.
- Respiration : Выберите интервал пульсации в пределах от 4 до 8 секунд.
- Neon : Выберите длительность цикла в пределах от 0,5 до 6,0 секунд.

#### **c Измените эффект или режим:**

- Standard : Constant only
- Respiration : Выберите Breathing/RGB Cycle.
- Neon : RGB Flash.
- Нажмите «Apply», функция мыши будет обновлена.

- Нажмите кнопку «Default» ниже, чтобы вернуть все заводские настройки DPI по умолчанию.

### **Мышь, скорость прокрутки и двойного щелчка**

- **-** Нажмите на значок , чтобы перейти к расширенным настройкам.
- **7.**

#### **a Скорость мыши**

- Чтобы настроить скорость мыши в системе Windows, нажмите на поле от 1 (медленно) до 11 (быстро).

- Установите флажок в поле, чтобы повысить точность перемещения указателя мыши (программное улучшение).

#### **b Скорость прокрутки**

- Чтобы настроить скорость прокрутки в системе Windows, нажмите на поле от 1 (медленно) до 11 (быстро).

- Установите флажок в поле, чтобы единовременно прокручивать одно экранное окно.

#### **c Скорость двойного щелчка**

- Чтобы настроить скорость двойного щелчка в системе Windows, нажмите на поле от 1 (медленно) до 11 (быстро).

- Нажмите «Apply», функция мыши будет обновлена.

- Чтобы вернуть заводские настройки скорости мыши, скорости прокрутки и скорости двойного щелчка по умолчанию, нажмите на кнопку «Default».

### **Параметры макросов**

- **8. Создание макроса (сохранение последовательности клавиш <sup>в</sup> программном обеспечении)**
- **a** - Войдите в режим работы с макросами.
- **b** - Введите нужные значения времени цикла.
- **c** - Нажмите кнопку «New»
- **d** - Чтобы начать запись макроса, нажмите на кнопку «Start Recording».
- **e** - Теперь введите нужную последовательность макроса (скомбинируйте или выберите между событиями клавиатуры или мыши) (максимум 32 события).
- **f** - Чтобы прекратить запись макроса, нажмите на кнопку «Stop Recording».
- **g** - Чтобы сохранить макрос, нажмите на кнопку «Confirm».

- Процедура назначения записанного макроса описана в следующем пункте.

# **ATrust**

### **Назначение макроса**

**-** Нажмите на значок , чтобы перейти к стандартным настройкам.

#### **9. Назначьте макрос (сохраните последовательность клавиш <sup>в</sup> программе).**

- **a** - Нажмите на кнопку, которой следует назначить макрос.
- **b** - Нажмите на «Macro Key».
- **c** - Выберите нужный макрос.
- **d** - Укажите параметр повтора.
- **e** - Нажмите «OK».
	- Нажмите «Apply», функция мыши будет обновлена.

**M**rust

Устранение неисправностей

![](_page_94_Picture_90.jpeg)

Если возникшую проблему не удалось решить, обратитесь в службу технической поддержки<br><u>www.trust.com/22332/faq</u>.

## **1. Διάταξη πλήκτρων (προεπιλογή)**

![](_page_95_Picture_518.jpeg)

## **Εγκατάσταση**

- **2.**
- **a** - Ανοίξτε την εφαρμογή περιήγησης στο Internet που χρησιμοποιείτε και μεταβείτε στη διεύθυνση [www.trust.com/22332/driver.](http://www.trust.com/22089/driver)
- **b** - Επιλέξτε το λειτουργικό σύστημα που χρησιμοποιείτε και κάντε κλικ στο κουμπί "Download EXE" [Λήψη EXE] για να λάβετε το λογισμικό.
- **c** - Κάντε κλικ στο "**22332.exe**" και ακολουθήστε τα βήματα του οδηγού εγκατάστασης.
- **d** - Κάντε κλικ στη συντόμευση **"GXT160GAMINGMOUSE.EXE.exe"** για να εκκινήσετε το λογισμικό.
- **e** - Μπορείτε τώρα να ξεκινήσετε τη διαμόρφωση του ποντικιού. Στο εγχειρίδιο χρησιμοποιείται ο όρος 'Apply' για την ενημέρωση των ρυθμίσεων του ποντικιού.

## **Προγραμματισμός πλήκτρων**

- **3. Ρύθμιση πλήκτρων**
- **a** - Κάντε κλικ στο 'Mode A' ή 'Mode B' για εναλλαγή μεταξύ των προφίλ πλήκτρων.
- **b** - Κάντε κλικ στο πλήκτρο του οποίου θέλετε να αλλάξετε την αντιστοίχιση.
- **c** - Κάντε κλικ στη λειτουργία που θέλετε να αντιστοιχίσετε.
	- Κάντε κλικ στο 'Apply'. Οι ρυθμίσεις του ποντικιού ενημερώνονται. (Η επιλεγμένη κατάσταση λειτουργίας πλήκτρων θα ενεργοποιηθεί)

- Τουλάχιστον ένα πλήκτρο πρέπει να έχει διαμορφωθεί ως "Left Click".

- Κάντε κλικ στο 'Default' παρακάτω για να επαναφέρετε όλες τις ρυθμίσεις πλήκτρων στις προεπιλεγμένες τιμές τους από το εργοστάσιο.

**Minust** 

# **Minust**

### **Ρυθμός αναφοράς, ρυθμίσεις DPI και εφέ DPI**

#### **4. Ρυθμός αναφοράς**

- Επιλέξτε τον επιθυμητό ρυθμό αναφοράς, μεταξύ 125-1000Hz.
	- Κάντε κλικ στο 'Apply'. Οι ρυθμίσεις του ποντικιού ενημερώνονται.

#### **5. Ρύθμιση DPI**

**a**

**c**

- **a** - Αντιστοιχίστε έως και 4 μεταβλητές DPI (επιλέξτε/αποεπιλέξτε τα πλαίσια).
- **b** - Επιλέξτε ένα χρώμα LED για κάθε ρύθμιση DPI.
	- Επιλέξτε μια ταχύτητα DPI για κάθε ρύθμιση DPI (ελάχ. 250/μέγ. 4000 DPI).
		- Κάντε κλικ στο 'Apply'. Οι ρυθμίσεις του ποντικιού ενημερώνονται.

#### **6. Εφέ φωτισμού**

#### **a Επιλέξτε μεταξύ των ακόλουθων καταστάσεων λειτουργίας:**

- Standard : Σταθερός φωτισμός, σύμφωνα με το αντιστοιχισμένο χρώμα DPI (βήμα 5b).
- Respiration : Σταδιακά μεταβαλλόμενος φωτισμός, ανάλογα με τα αντιστοιχισμένα χρώματα (βήμα 5b).
	- Neon : Αναλάμπον εφέ φωτισμού νέον, ανάλογα με τα αντιστοιχισμένα χρώματα (βήμα 5b).

#### **b Αλλαγή παραμέτρου της κατάστασης λειτουργίας:**

- Standard : Επιλέξτε την ένταση του φωτισμού LED, σε εύρος 5%-100%.
- Respiration : Επιλέξτε το χρονικό διάστημα μεταβολής του φωτισμού, σε εύρος 4-8 δευτερόλεπτα.
	- : Επιλέξτε τον χρόνο ανακύκλωσης RGB, σε εύρος 0,5-6,0 δευτερόλεπτα.

#### **c Αλλαγή εφέ της κατάστασης λειτουργίας:**

- Standard : Constant only
- Respiration : Επιλέξτε μεταξύ Breathing /RGB Cycle.
- Neon : RGB Flash.
- Κάντε κλικ στο 'Apply'. Οι ρυθμίσεις του ποντικιού ενημερώνονται.

- Κάντε κλικ στο κουμπί 'Default' παρακάτω για να επαναφέρετε τις ρυθμίσεις ρυθμού αναφοράς και DPI στις προεπιλεγμένες τιμές από το εργοστάσιο.

## **Ταχύτητα ποντικιού, κύλισης και διπλού κλικ**

**-** Κάντε κλικ στο εικονίδιο για να μεταβείτε στις ρυθμίσεις για προχωρημένους.

**7. a**

## **Mouse Speed [Ταχύτητα ποντικιού]**

- Κάντε κλικ στο πλαίσιο 1 (αργή) έως 11 (γρήγορη) για να προσαρμόσετε την ταχύτητα του ποντικιού στα Windows.

- Κάντε κλικ στο πλαίσιο για να βελτιώσετε την ακρίβεια του δείκτη του ποντικιού (βελτίωση μέσω λογισμικού).

#### **b Scrolling speed [Ταχύτητα κύλισης]**

- Κάντε κλικ στο πλαίσιο 1 (αργή) έως 11 (γρήγορη) για να προσαρμόσετε την ταχύτητα κύλισης στα Windows.

- Κάντε κλικ στο πλαίσιο για κύλιση κατά μία οθόνη τη φορά.

#### **c Double-click Speed [Ταχύτητα διπλού κλικ]**

Κάντε κλικ στο πλαίσιο 1 (αργή) έως 11 (γρήγορη) για να προσαρμόσετε την ταχύτητα καταγραφής του διπλού κλικ στα Windows.

- Κάντε κλικ στο 'Apply'. Οι ρυθμίσεις του ποντικιού ενημερώνονται.

- Κάντε κλικ στο 'Default' παρακάτω για να επαναφέρετε τις ρυθμίσεις ταχύτητας ποντικιού, κύλισης και διπλού κλικ στις προεπιλεγμένες τιμές τους.

## **Ρυθμίσεις μακροεντολών**

![](_page_97_Picture_585.jpeg)

- **a** - Εισάγετε ένα όνομα για την μακροεντολή
- **b** - Εισάγετε το προτιμώμενο πλήθος επαναλήψεων
- **c** - Κάντε κλικ στο 'New'
- **d** - Κάντε κλικ στο 'Start Recording' για να ξεκινήσετε την εγγραφή της μακροεντολής.
- **e** - Τώρα εισάγετε την προτιμώμενη ακολουθία για τη μακροεντολή (συνδυάστε ή επιλέξτε μεταξύ συμβάντων Πληκτρολογίου και Ποντικιού) (μέγ. 32 ενέργειες).
- **f** - Κάντε κλικ στο 'Stop Recording' για να σταματήσετε την εγγραφή της μακροεντολής.
- **g** - Κάντε κλικ στο 'Confirm' για να αποθηκεύσετε την μακροεντολή.

- Το επόμενο βήμα σάς δείχνει πώς να αντιστοιχίσετε την μακροεντολή που καταγράψετε.

# **ATrust**

## **Αντιστοίχιση μακροεντολής**

**-** Κάντε κλικ στο εικονίδιο **θ** για να μεταβείτε στις βασικές ρυθμίσεις.

#### **9. Αντιστοίχιση μακροεντολής (αποθήκευση μιας ακολουθίας πλήκτρων στο λογισμικό)**

- **a** - Κάντε κλικ στο πλήκτρο στο οποίο θέλετε να αντιστοιχίσετε μια μακροεντολή.
- **b** - Κάντε κλικ στο 'Macro Key'.
- **c** - Επιλέξτε την προτιμώμενη μακροεντολή.
- **d** - Επιλέξτε την επιθυμητή ρύθμιση επανάληψης.
- **e** - Κάντε κλικ στο 'OK'.
	- Κάντε κλικ στο 'Apply'. Οι ρυθμίσεις του ποντικιού ενημερώνονται.

# **Mrust**

Αντιμετώπιση προβλημάτων

![](_page_99_Picture_105.jpeg)

Εάν δεν λυθεί το πρόβλημά σας, ανατρέξτε στην υπηρεσία βοήθειας στη διεύθυνση [www.trust.com/22332/faq.](http://www.trust.com/22089/faq)

## **1.Tuş haritası (varsayılan)**

![](_page_100_Picture_372.jpeg)

![](_page_100_Picture_373.jpeg)

## **Tuş programlama**

#### **3. Tuş Ayarı**

- **a** - 'Mode A' veya 'Mode B' öğelerine basarak tuş profilleri arasında geçiş yapabilirsiniz.
- **b** - Atamasını değiştirmek istediğiniz tuşu tıklatın.
- **c** - Atamak istediğiniz fonksiyonu tıklatın.
	- 'Apply' öğesini tıklatın; Fare güncellenir. (Seçilen tuş modu etkinleşecektir)

- En az bir tuş "Left Click" olarak atanmalıdır.

- Tuş ayarlarını fabrika başlangıç değerlerine sıfırlamak için aşağıdaki 'Default' öğesini tıklatın.

**ATrust** 

# **Minust**

### **Bildirim oranı, DPI ayarları ve DPI Efekti**

#### **4. Bildirim oranı**

- **a** - Bildirim oranınızı 125-1000Hz arasında seçin.
	- 'Apply' öğesini tıklatın; Fare güncellenir.

#### **5. DPI Ayarı**

- **a** - 4 DPI değişkenine kadar (kutu işaretlerini koyun/ kaldırın) atama yapabilirsiniz.
- **b** - Her DPI ayarı için bir LED rengi seçin.
- **c** - Her DPI ayarı için bir DPI hızı seçin (minimum 250 / maksimum 4000 DPI).
	- 'Apply' öğesini tıklatın; Fare güncellenir.

#### **6. Işık Efekti**

#### **a Aşağıdaki modlar arasında seçim yapın:**

- Standard : Ataması yapılan DPI rengine (adım 5b) göre sabit yanan ışık.
- Respiration : Ataması yapılan renklere (adım 5b) göre soluk alıp veren ışık.
	- : Ataması yapılan renklere (adım 5b) göre yanıp sönen neon efekti.

#### **b Mod parametresini değiştirme:**

- Standard : LED parlaklığını %5-100 değerleri arasında seçin.
- Respiration : Soluk alıp verme efekti zaman aralığını 4-8 saniye değerleri arasında seçin.
- : RGB çevrim süresini 0,5-6,0 saniye değerleri arasında seçin.

#### **c Mod Efektini değiştirme:**

- Standard : Constant only
- Respiration : Breathing/RGB Cycle arasında seçim yapın.
- Neon : RGB Flash.
- 'Apply' öğesini tıklatın; Fare güncellenir.

- 'Default' tuşunu tıklayarak bildirim oranını ve DPI Ayarlarını fabrika ayarına sıfırlayın.

# **ATrust**

### **Fare, Kaydırma ve Çift Tıklama Hızı**

- **Gelişmiş ayarlara** qeçmek için simqesini tıklayın.
- **7.**

#### **a Fare Hızı**

- Kutu 1 (yavaş) ile kutu 11 (hızlı) arasındaki öğelere tıklayarak Windows fare hızını ayarlayın.
- Fare işaretçisinin hassaslığını iyileştirmek için (yazılımsal iyileştirme) kutuyu işaretleyin.

#### **b Kaydırma Hızı**

- Kutu 1 (yavaş) ile kutu 11 (hızlı) arasındaki öğelere tıklayarak Windows kaydırma hızını ayarlayın.
- Kaydırma işleminde bir kerede bir ekran kaydırmak için kutuyu işaretleyin.

#### **c Çift Tıklatma Hızı**

Kutu 1 (yavaş) ile kutu 11 (hızlı) arasındaki öğelere tıklayarak Windows çift tıklama hızını ayarlayın.

- 'Apply' öğesini tıklatın; Fare güncellenir.

- Fare hızını, Kaydırma hızını ve Çift tıklama hızını sıfırlamak için 'Default' tuşunu tıklayın.

### **Makro Ayarları**

#### **8. Bir makro yaratın (Yazılımda bir tuş dizisi kaydedin)**

- **a** - Makro Adını yazın
- **b** - Tercih edilen döngü sürelerini girin
- **c** - 'New' öğesini tıklayın
- **d** - Makroyu kaydetmeye başlamak için 'Start Recording' öğesini tıklatın.
- **e** - Şimdi tercih edilen makro işlem sıranızı girin (Klavye ve Fare işlemlerini birleştirin veya arasında seçim yapın) (maksimum 32 işlem).
- **f** - Makroyu kaydetmeyi durdurmak için 'Stop Recording' öğesini tıklatın.
- **g** - Makroyu kaydetmek için 'Confirm' öğesini tıklatın.

- Sonraki adım kaydettiğiniz makronun atamasının nasıl yapılacağını gösterir.

### **Bir Makro Atayın**

**-** Temel ayarlara geçmek için  $\left(\begin{array}{c} \bullet \\ \bullet \end{array}\right)$  simgesine tıklayın.

#### **9. Bir Makro atayın (Yazılımda bir tuş dizisi kaydedin)**

- **a** - Bir makro ataması yapmak istediğiniz tuşa tıklayın.
- **b** - 'Macro Key' öğesini tıklayın
- **c** - Tercih edilen makronuzu seçin.
- **d** - Tekrarlama ayarınızı seçin.
- **e** - "OK" öğesini tıklatın.
	- 'Apply' öğesini tıklatın; Fare güncellenir.

**M**rust

**Mrust** 

Sorun Giderme

![](_page_104_Picture_87.jpeg)

Sorununuz çözülmezse lütfen şu bağlantıdan yardım masasıyla irtibata geçin[: www.trust.com/22332/faq.](http://www.trust.com/22089/faq)

## **1. Izgled tipke (zadano)**

![](_page_105_Picture_208.jpeg)

![](_page_105_Picture_209.jpeg)

## **Programiranje tipki**

#### **3. Ključne postavke**

- **a** - Kliknite na 'Mode A' ili 'Mode B' za prebacivanje između ključnih profila.
- **b** - Kliknite na ključnu postavku kojoj želite promijeniti funkciju.
- **c** - Kliknite na funkciju koju želite zadati.
	- Kliknite na 'Apply', miš se ažurira. (Odabrani način postavki će se aktivirati)

- Barem jedna tipka mora biti zadana kao "Left Click".

- Kliknite na 'Default' ispod za vraćanje postavki na tvornički zadane postavke.

**ATrust** 

# **Minust**

### **Stopa izvješća, DPI postavke & DPI efekt**

#### **4. Stopa izvješća**

- **a** - Odaberite svoiu stopu izvješća između 125-1000 Hz.
	- Kliknite na 'Apply', miš se ažurira.

#### **5. DPI postavke**

- **a** - Dodijelite do 4 DPI varijable (označite/odznačite okvire).
- **b** - Odaberite LED boju za svaku DPI postavku.
- **c** - Odaberite DPI brzinu za svaku DPI postavku (najm. 250/najv. 4000 DPI).
	- Kliknite na 'Apply', miš se ažurira.

#### **6. Svjetlosni efekt**

#### **a Odaberite jedan od načina rada:**

- Standard : Konstantno osvjetljenje u skladu s dodijeljenom DPI bojom (korak 5b).
- Respiration : Osvjetljenje osjetljivo na dah u skladu s dodijeljenim bojama (korak 5b).
	- : Titrajući neonski učinak u skladu s dodijeljenim bojama (korak 5b).

#### **b Promjena parametra načina rada:**

- Standard : Odaberite LED jačinu osvjetljenja 5-100 %
- Respiration : Odaberite vremenski interval osjetljiv na dah između 4-8 sekundi.
- : Odaberite RDB ciklus između 0,5-6,0 sekundi.

#### **c Promjena učinka načina rada:**

- Standard : Constant only
- Respiration : Odaberite između Breathing/RGB Cycle.
- Neon : RGB Flash.
- Kliknite na 'Apply', miš se ažurira.

- Kliknite na 'Default' tipku ispod za vraćanje postavki stope izvješća i DPI postavki na tvornički zadane postavke.

### **Miš, pomicanje & brzina dvostrukog klika**

- **-** Kliknite na ikonu kako biste prešli na napredne postavke.
- **7.**

#### **a Brzina miša**

- Kliknite na okvir 1 (sporo) do 11 (brzo) kako biste prilagodili brzinu računalnog miša.
- Označite okvir kako biste poboljšali preciznost pokazivača miša (poboljšanje softvera).

#### **b Brzina pomicanja**

- Kliknite na okvir 1 (sporo) do 11 (brzo) kako biste prilagodili brzinu računalnog pomicanja.
- Označite okvir kako biste prilikom pomicanja istodobno pomaknuli po jedan prikaz na zaslonu.

#### **c Brzina dvostrukog klika**

Kliknite na okvir 1 (sporo) do 11 (brzo) kako biste prilagodili brzinu podešavanja računalnog dvostrukog klika.

- Kliknite na 'Apply', miš se ažurira.

- Kliknite na 'Default' tipku ispod za vraćanje postavki brzine miša, brzine pomicanja i dvostrukog klika.

## **Makro postavke**

#### **8. Kreiranje makro naredbe (pohranite redoslijed tipki u softveru)**

- **a** - Unesite naziv makro naredbe
- **b** - Unesite preferirano vrijeme petlje
- **c** - Kliknite na 'New'
- **d** - Kliknite na 'Start Recording' za pokretanje snimanja makro naredbi.
- **e** - Sada unesite preferirani makro niz (kombinirajte ili odaberite između tipkovnice ili miša) (najv. 32 akcije).
- **f** - Kliknite na 'Stop Recording' za prestanak snimanja makro naredbi.
- **g** - Kliknite na 'Confirm' za spremanje makro naredbi.

- Sljedeći korak prikazuje kako dodijeliti snimljenu makro naredbu.
# **ATrust**

### **Dodjela makro naredbe**

**-** Kliknite na  $\bigoplus$  ikonu kako biste prešli na osnovne postavke.

#### **9. Dodjeljivanje makro naredbe (pohranite redoslijed tipki u softveru)**

- **a** - Kliknite na tipku kojoj želite dodijeliti makro naredbu.
- **b** - Kliknite na 'Macro Key'.
- **c** - Odaberite željenu makro naredbu.
- **d** - Odaberite postavku ponavljanja.
- **e** - Kliknite na "OK".
	- Kliknite na 'Apply', miš se ažurira.

Rješavanje problema

# **Mrust**

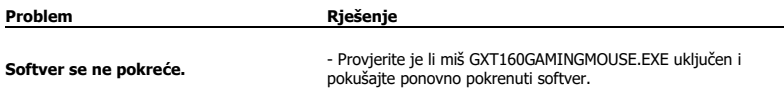

Ako vaš problem nije riješen, molimo kontaktirajte korisničku podršku na [www.trust.com/22332/faq.](http://www.trust.com/22089/faq)

### **1. Postavitev gumbov (privzeto)**

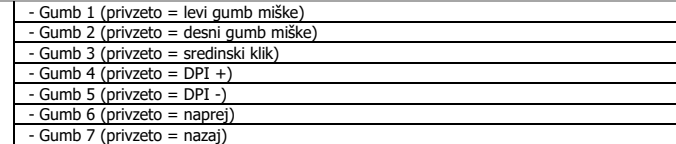

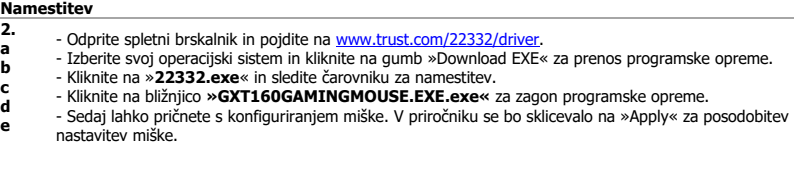

### **Programiranje gumbov**

### **3. Nastavitev tipk**

- **a** - Kliknite na »Mode A« ali »Mode B« za menjavo profilov tipk.
- **b** - Kliknite na nastavitev tipke, ki jo želite ponovno dodeliti.
- **c** - Kliknite na funkcijo, ki jo želite ponovno dodeliti.
	- Kliknite na »Apply«. Miška se posodablja. (Izbran način tipke bo aktiven)

- Najmanj ena tipka mora biti dodeljena kot »Left Click«.

- Kliknite na gumb »Default«, da ponastavite tipke na tovarniške nastavitve.

**ATrust** 

107

**Minust** 

### **Stopnja poročila, nastavitve DPI & Učinek DPI**

#### **4. Stopnja poročila**

- **a** - Izberite stopnjo poročila med 125-1000Hz.
	- Kliknite na »Apply«. Miška se posodablja.

#### **5. Nastavitev DPI**

- **a** - Določite do 4 spremenljivke DPI (označi/počisti okenca)
- **b** - Izberi barvo LED za vsako nastavitev DPI
- **c** - Izberi hitrost DPI za vsako nastavitev DPI (min. 250 / maks. 4000 DPI).
	- Kliknite na »Apply«. Miška se posodablja.

#### **6. Svetlobni učinek**

#### **a Izberite med načini:**

- Standard : Stalna svetloba glede na dodeljeno barvo DPI (korak 5b).
- Respiration : Način dihanja svetlobe glede na dodeljeno barvo DPI (korak 5b).
	- : Utripajoč neonski učinek glede na dodeljeno barvo DPI (korak 5b).

#### **b Spremeni parameter načina:**

- Standard : Izberite svetlost LED 5-100%.
- Respiration : Izberite intervalni čas dihanja med 4-8 sekund.<br>- Neon : Izberite čas cikla RGB med 0.5-6.0 sekund.
- : Izberite čas cikla RGB med 0.5-6.0 sekund.

#### **c Spremeni učinek načina:**

- Standard : Constant only
- Respiration : Izberite med Breathing/RGB Cycle.
- Neon : RGB Flash.
- Kliknite na »Apply«. Miška se posodablja.

- Kliknite na gumb »Default«, da ponastavite stopnjo poročanja in nastavitve DPI na tovarniške nastavitve.

### **Miška, pomikanje & hitrost dvojnega klika**

- **-** Kliknite ikono da bi preklopili na napredne nastavitve.
- **7.**

### **a Hitrost miške**

- Kliknite okence 1 (počasi) do 11 (hitro), da bi prilagodili hitrost miške.
- Označite okence, da bi izboljšali natančnost kazalca miške (izboljšava programske opreme).

### **b Hitrost pomikanja**

- Kliknite okence 1 (počasi) do 11 (hitro), da bi prilagodili hitrost pomikanja oken.
- Označite okence, da bi pomikali en prikaz zaslona naenkrat med pomikanjem.

### **c Hitrost dvojnega klika**

- Kliknite okence 1 (počasi) do 11 (hitro), da bi prilagodili hitrost dvojnega klika.
- Kliknite na »Apply«. Miška se posodablja.

- Kliknite na gumb »Default« spodaj za ponastavitev hitrosti miške, hitrosti pomikanja in hitrosti dvojnega klika.

### **Nastavitve makrov**

#### **8. Ustvarite makro (shranite zaporedje tipk v programsko opremo)**

- **a** - Vnesite ime makra
- **b** - Vnesite želene čase zank
- **c** - Kliknite na »New«.
- **d** - Kliknite na »Start Record«, da začnete snemati makro.
- **e** - Sedaj vnesite želeno zaporedje makrov (združite ali izberite med dogodki tipkovnice ali miške) (maks. 32 dejanj).
- **f** - Kliknite na »Stop Record«, da zaustavite snemanje makra.
- **g** - Kliknite na »Confirm«, da shranite makro.

- Naslednji korak prikazuje, kako določiti vaš posneti makro.

**ATrust** 

### **Določite makro**

**-** Kliknite ikono  $\left(\begin{array}{c} \bullet \\ \bullet \end{array}\right)$  da bi preklopili na osnovne nastavitve.

#### **9. Določi makro (shranite zaporedje tipk v programsko opremo)**

- **a** - Kliknite na tipko, kateri želite določiti makro.
- **b** - Kliknite na »Macro Key«.
- **c** - Izberite želeni makro.
- **d** - Izberite nastavitev ponavljanja.
- **e** - Kliknite na »OK«.
	- Kliknite na »Apply«. Miška se posodablja.

# **M**rust

**Mrust** 

Iskanje in odpravljanje napak

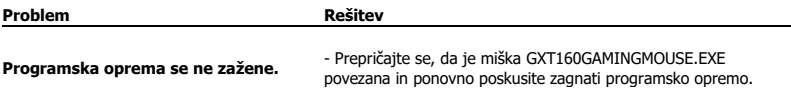

Če niste rešili težave, se obrnite na pomoč uporabnikom n[a www.trust.com/22332/faq.](http://www.trust.com/22089/faq)

### **1. Layout dos botões (padrão)**

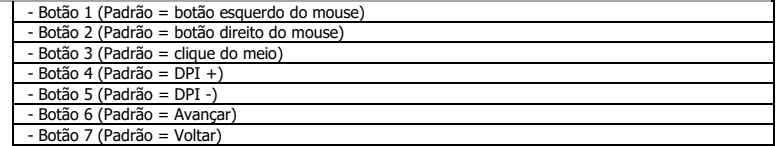

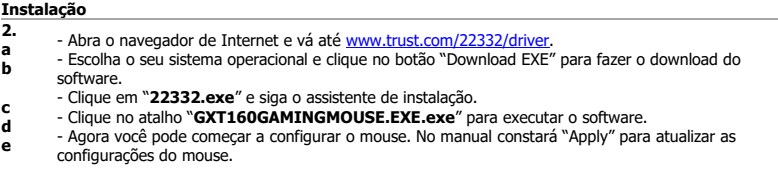

### **Programação do botão**

#### **3. Definição de teclas**

- **a** - Clique em "Mode A" ou "Mode B" para alternar entre perfis de teclas.
- **b** - Clique na definição de tecla que você deseja reatribuir.
- **c** - Clique na função que deseja atribuir.
	- Clique em "Apply", o mouse será atualizado. (O modo da tecla selecionada estará ativo)

- Pelo menos um botão deve ser atribuído como "Left Click".

- Clique em "Default" abaixo para redefinir as configurações das teclas para o padrão de fábrica.

**ATrust** 

## **Minust**

### **Taxa de resposta, configurações de DPI e efeito de DPI**

#### **4. Taxa de resposta**

- **a** - Selecione a taxa de resposta entre 125 e 1000 Hz.
	- Clique em "Apply", o mouse será atualizado.

#### **5. Configuração de DPI**

- **a** - Atribua até 4 variáveis de DPI (Selecionar/Cancelar seleção de caixas).
- **b** - Escolha uma cor de LED para cada configuração de DPI.
- **c** - Escolha uma velocidade de DPI para cada configuração de DPI (mín. 250 / máx. 4000 DPI).
	- Clique em "Apply", o mouse será atualizado.

#### **6. Efeito luminoso**

#### **a Selecione entre os modos:**

- Standard : Luz constante de acordo com a cor de DPI atribuída (etapa 5b).
- Respiration : Modo de luz pulsante de acordo com as cores atribuídas (etapa 5b).
	- : Efeito de neon piscante de acordo com as cores atribuídas (etapa 5b).

#### **b Alterar parâmetro de modo:**

- Standard : Escolha o brilho do LED 5 a 100%.
- Respiration : Escolha o intervalo de pulsação entre 4 e 8 segundos.<br>- Neon : Escolha o ciclo de RGB entre 0.5 e 6.0 segundos.
- : Escolha o ciclo de RGB entre 0,5 e 6,0 segundos.

#### **c Alterar efeito de modo:**

- Standard : Constant only
- Respiration : Escolha entre Breathing/RGB Cycle.
- Neon : RGB Flash.
- Clique em "Apply", o mouse será atualizado.

- Clique no botão "Default" abaixo para redefinir a taxa de resposta e as configurações de DPI para o padrão de fábrica.

## **Minust**

### **Velocidade do mouse, de rolagem e de clique duplo**

- **-** Clique no ícone  $\left(\frac{1}{2}\right)$  para alternar para as configurações avançadas.
- **7.**

#### **a Velocidade do mouse**

- Clique na caixa 1 (lento) a 11 (rápido) para ajustar a velocidade do mouse no Windows.
- Selecione a caixa para melhorar a precisão do ponteiro do mouse (aprimoramento de software).

#### **b Velocidade de rolagem**

- Clique na caixa 1 (lento) a 11 (rápido) para ajustar a velocidade de rolagem no Windows.
- Marque a caixa para rolar a visualização de uma tela por vez enquanto estiver rolando.

#### **c Velocidade do clique duplo**

- Clique na caixa 1 (lento) a 11 (rápido) para ajustar a velocidade de registro do clique duplo no Windows.
- Clique em "Apply", o mouse será atualizado.

- Clique no botão "Default" abaixo para redefinir a velocidade do mouse, a velocidade de rolagem e a velocidade do clique duplo.

### **Configurações de Macro**

#### **8. Crie uma macro (Armazene uma sequência de teclas no software)**

- **a** - Insira o nome da macro
- **b** - Insira os tempos de ciclo preferenciais
- **c** - Clique em "New"
- **d** - Clique em "Start Recording" para começar a gravar a macro.
- **e** - Agora insira sua sequência preferencial de macros (combine ou escolha entre eventos de teclado ou mouse) (máx. de 32 ações).
- **f** - Clique em "Stop Recording" para parar de gravar a macro.
- **g** - Clique em "Confirm" para salvar a macro.

- A próxima etapa mostra como atribuir sua macro gravada.

### **Atribuir uma macro**

**-** Clique no ícone **(†)** para alternar para as configurações básicas.

#### **9. Atribuir uma macro (Armazene uma sequência de teclas no software)**

- **a** - Clique na tecla à qual você deseja atribuir uma macro.
- **b** - Clique em "Macro Key" [Tecla de macro].
- **c** - Selecione sua macro preferencial.
- **d** - Escolha sua configuração de repetição.
- **e** - Clique em "OK".
	- Clique em "Apply", o mouse será atualizado.

# **ATrust**

# **M**rust

 $\equiv$ 

Solução de problemas

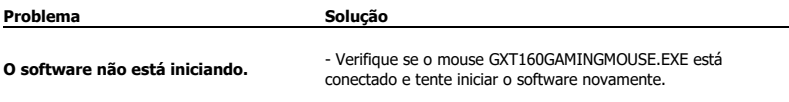

Caso seu problema não seja resolvido, entre em contato com a assistência ao usuário em<br><u>www.trust.com/22332/faq</u>.

# **ATrust**

### **GXT 160 Gaming Mouse - USER'S MANUAL**

### **1. Розташування кнопок (за замовчуванням)**

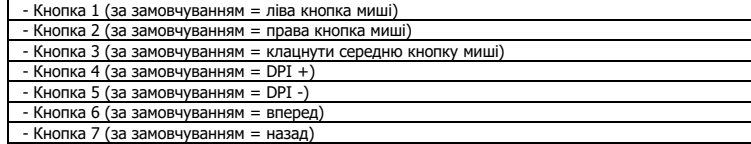

### **Інсталяція**

- **2.** - Відкрити інтернет-браузер і перейти за посилання [www.trust.com/22332/driver.](http://www.trust.com/22089/driver)
- **a** - Вибрати потрібну операційну систему та натиснути кнопку «Download EXE» для завантаження
- **b** програмного забезпечення.
- **c** - Клацнути файл «**22332.exe**» і дотримуватися вказівок майстра інсталяції.
- **d** - Клацнути ярлик **«GXT160GAMINGMOUSE.EXE.exe»** для запуску програмного забезпечення.
- **e** - Тепер можна розпочинати конфігурацію миші. У ручному режимі необхідно натиснути кнопку «Apply» для оновлення настройок миші.

### **Програмування кнопок**

#### **3. Параметри клавіші**

- **a** - Клацнути «Mode A» або «Mode B» для переключення між профілям клавіші.
- **b** - Натиснути параметри кнопки, які необхідно повторно призначити.
- **c** - Клацнути функцію, яку необхідно призначити.
- Клацнути «Apply», після чого програмне забезпечення миші буде оновлено. (Вибраний режим клавіші залишається активним)

Щонайменше одній кнопці повинна бути призначена функція «Left Click».

- Натиснути «Default» нижче для скидання настройок клавіші до параметрів за замовчуванням.

## **Minust**

### **Частота опитування, параметри DPI та DPI-ефект**

#### **4. Частота опитування**

- Вибрати частоту опитування у діапазоні 125-1000 Гц.
	- Клацнути «Apply», після чого програмне забезпечення миші буде оновлено.

#### **5. Параметри DPI**

**a**

**c**

- **a** - Призначити до 4 змінних DPI (поставити/зняти прапорець).
- **b** - Вибрати колір світлодіода для кожного параметра DPI.
	- Вибрати швидкість DPI для кожного параметра DPI (мін. 250 / макс. 4000 DPI).
		- Клацнути «Apply», після чого програмне забезпечення миші буде оновлено.

#### **6. Ефект підсвічування**

#### **a Вибрати режим:**

- Standard : постійне світло відповідно до призначеного кольору DPI (крок 5b).
- Respiration : пульсуючий режим підсвічування відповідно до призначених кольорів (крок 5b).<br>- Neon strate (крок 5b).
	- : мерехтливий неоновий ефект відповідно до призначених кольорів (крок 5b).

#### **b Змінити параметри режиму:**

- Standard : вибрати яскравість світлодіода в діапазоні 5-100%.
- Respiration : вибрати інтервал пульсації у діапазоні 4-8 секунд.<br>- Neon : вибрати час циклу RGB у діапазоні 0.5-6.0 секунд.
- : вибрати час циклу RGB у діапазоні 0,5-6,0 секунд.

#### **c Змінити ефект режиму:**

- Standard : Constant only
- Respiration : вибрати між пульсуючим та циклічним «Breathing»/»RGB Cycle».
- Neon : RGB Flash.
- Клацнути «Apply», після чого програмне забезпечення миші буде оновлено.

- Натиснути кнопку «Default» нижче для скидання частоти опитування та настройок DPI до параметрів за замовчуванням.

### **Швидкість миші, прокручування та подвійного клацання**

- **-** Клацнути значок  $\bigcirc$ , щоб перейти до додаткових параметрів.
- **7.**

### **a Швидкість миші**

- Клацнути поле між значеннями 1 (повільно) та 11 (швидко), щоб налаштувати швидкість миші у системі Windows.

- Поставити прапорець для підвищення точності позиції вказівника миші (програмне покращення).

### **b Швидкість прокручування**

- Клацнути поле між значеннями 1 (повільно) та 11 (швидко), щоб налаштувати швидкість прокручування у системі Windows.

- Поставити прапорець для прокручування на один екран.

### **c Швидкість подвійного клацання**

- Клацнути поле між значеннями 1 (повільно) та 11 (швидко), щоб налаштувати швидкість реєстрації подвійного клацання у системі Windows.

- Клацнути «Apply», після чого програмне забезпечення миші буде оновлено.

- Натиснути кнопку «Default» нижче для скидання швидкості миші, прокручування та подвійного клацання.

### **Параметри макросів**

**8. Створення макросу (збереження сполучення клавіш у програмному забезпеченні)**

- **a** - Ввести ім'я макросу.
- **b** - Зазначити потрібне повторення.
- **c** - Клацнути «New».
- **d** - Клацнути «Start Recording», щоб розпочати записування макросу.
- **e** - Вказати послідовність макросу (об'єднати або вибрати між подіями клавіатури чи миші) (макс. 32 дії).
- **f** - Клацнути «Stop Recording», щоб завершити записування макросу.
- **g** - Клацнути «Confirm» для збереження макросу.

- На наступному кроці вказано, як призначити записаний макрос.

# **ATrust**

### **Призначення макросу**

**-** Клацнути значок  $\left(\bigoplus_{n=1}^{\infty}\right)$  щоб перейти до основних параметрів.

#### **9. Призначення макросу (збереження сполучення клавіш у програмному забезпеченні)**

- **a** - Клацнути клавішу, якій необхідно призначити макрос.
- **b** - Клацнути «Macro Key».
- **c** - Вибрати потрібний макрос.
- **d** - Вибрати повторюваний параметр.
- **e** - Клацнути «OK».
	- Клацнути «Apply», після чого програмне забезпечення миші буде оновлено.

# **M**rust

Виправлення неполадок

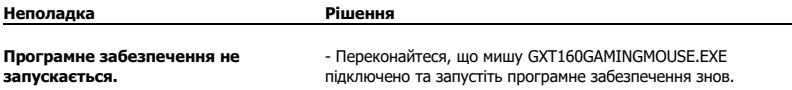

Якщо вам не вдалося вирішити проблему, зверніться до служби підтримки за адресою<br><u>www.trust.com/22332/faq</u>.